# **FUNK-ÜBERWACHUNGSSET WIRELESS SURVEILLANCE SET**

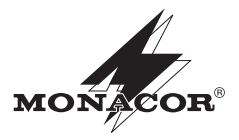

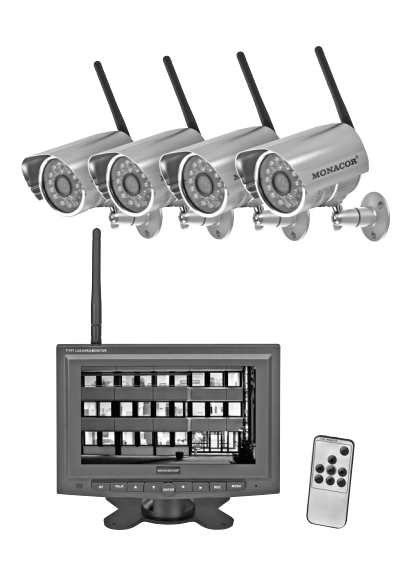

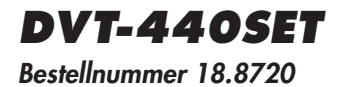

BEDIENUNGSANLEITUNG INSTRUCTION MANUAL MODE D'EMPLOI ISTRUZIONI PER L'USO

#### **Bevor Sie einschalten …**

**D A CH**

**F B CH** Wir wünschen Ihnen viel Spaß mit Ihrem neuen Gerät von MONACOR. Bitte lesen Sie diese Bedienungsanleitung vor dem Betrieb gründlich durch. Nur so lernen Sie alle Funktionsmöglichkeiten kennen, vermeiden Fehlbedienungen und schützen sich und Ihr Gerät vor eventuellen Schäden durch unsachgemäßen Gebrauch. Heben Sie die Anleitung für ein späteres Nachlesen auf.

Der deutsche Text beginnt auf der Seite 4.

#### **Avant toute installation …**

Nous vous souhaitons beaucoup de plaisir à utiliser cet appareil MONACOR. Lisez ce mode d'emploi entièrement avant toute utilisation. Uniquement ainsi, vous pourrez apprendre l'ensemble des possibilités de fonctionnement de l'appareil, éviter toute manipulation erronée et vous protéger, ainsi que l'appareil, de dommages éventuels engendrés par une utilisation inadaptée. Conservez la notice pour pouvoir vous y reporter ultérieurement.

La version française se trouve page 24.

#### **Before switching on … GB**

We wish you much pleasure with your new MONACOR unit. Please read these operating instructions carefully prior to operating the unit. Thus, you will get to know all functions of the unit, operating errors will be prevented, and yourself and the unit will be protected against any damage caused by improper use. Please keep the operating instructions for later use.

The English text starts on page 14.

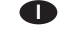

#### **Prima di accendere …**

Vi auguriamo buon divertimento con il vostro nuovo apparecchio di MONACOR. Leggete attentamente le istruzioni prima di mettere in funzione l'apparecchio. Solo così potete conoscere tutte le funzionalità, evitare comandi sbagliati e proteggere voi stessi e l'apparecchio da eventuali danni in seguito ad un uso improprio. Conservate le istruzioni per poterle consultare anche in futuro.

Il testo italiano inizia a pagina 34.

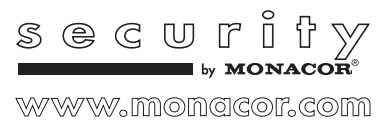

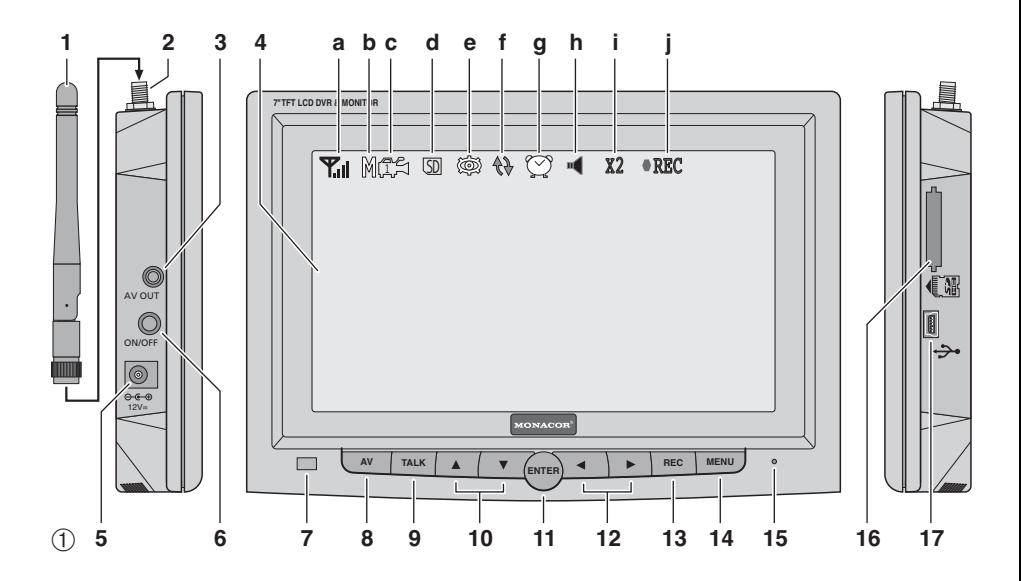

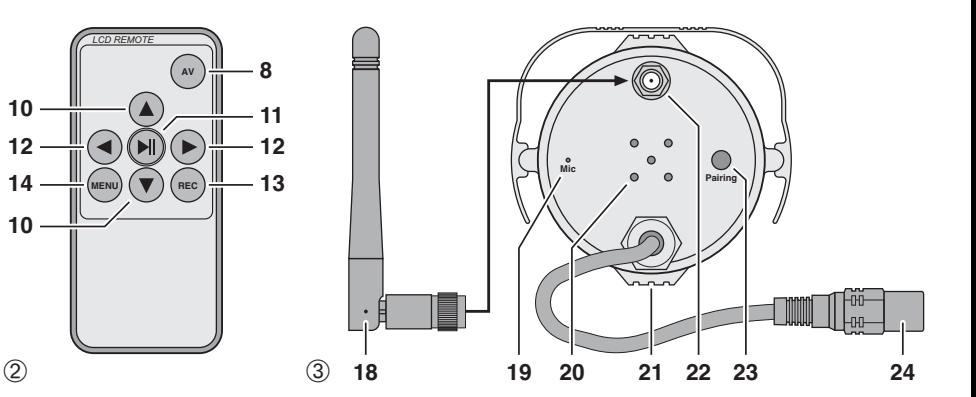

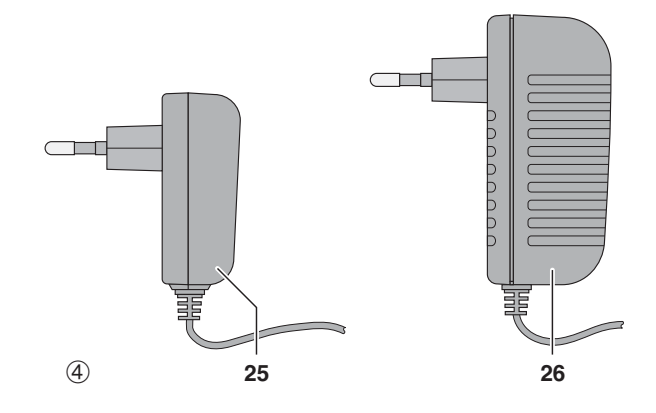

**Auf der ausklappbaren Seite 3 finden Sie alle be schriebenen Bedienelemente und An schlüsse.**

### **Inhalt**

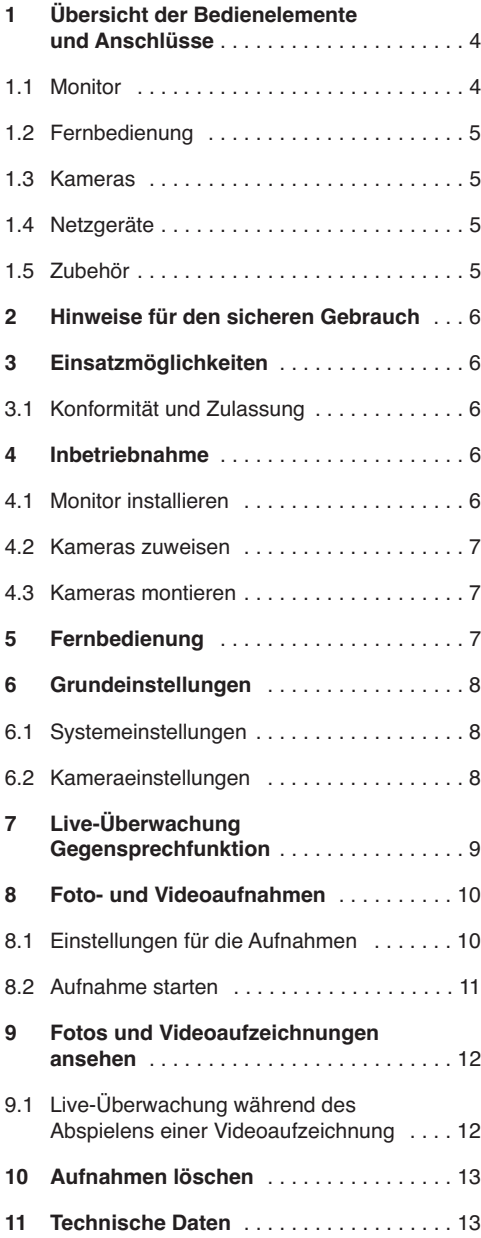

## **1 Übersicht der Bedienelemente und Anschlüsse**

## **1.1 Monitor**

- **1** Antenne
- **2** SMA-Buchse für die Antenne
- **3** Signalausgang A/V OUT zum Anschluss eines (größeren) Monitors Damit hier ein Signal anliegt, die Taste AV (8) drücken, der Bildschirm (4) wird dann dunkelgeschaltet.
- **4** Bildschirm

Wird eines der vier Kamerabilder angezeigt, können folgende Symbole eingeblendet sein:

- **a** Antennensymbol mit Anzeige der Signalstärke des Kamerasignals
- **b** Anzeigemodus: M = manuelle Wahl einer Kamera S = Scan-Modus (automatisches Umschalten der Kameras)
- **c** Nummer des angezeigten Kamerakanals
- **d** Symbol SD, wenn eine Speicherkarte eingesteckt ist
- **e** Symbol für den eingeschalteten Bewegungssensor: Bei einer erkannten Bewegung startet eine Videoaufnahme oder es wird ein Foto aufgenommen.
- **f** Symbol für den Überschreibmodus: Ist die Speicherkarte voll, werden die ältesten Aufnahmen überschrieben.
- **g** Uhrensymbol, wenn eine zeitgesteuerte Aufnahme programmiert ist
- **h** Lautsprechersymbol: Rot = das Mikrofonsignal der Kamera ist über den Monitorlautsprecher zu hören Grün = die Taste TALK (9) wird gerade zum Sprechen gedrückt; das Mikrofonsignal des Monitors ist über den Kameralautsprecher zu hören
- **i** Anzeige X2, wenn die Zoom-Funktion eingeschaltet ist (siehe Kap. 6.2 und 7)
- **j** Anzeige ●REC, wenn eine Videoaufnahme läuft oder Symbol &, wenn ein Foto aufgenommen wird
- **5** Buchse 12 V<sup>--</sup> zur Stromversorgung Hier das größere Netzgerät (26) anschließen. Auf keinen Fall eines der kleineren Kamera-Netzgeräte (25) anschließen. Es würde überlastet.
- **6** Ein- und Ausschalter
- **7** Empfänger für die Fernbedienungssignale
- **8** Taste AV zum Umschalten zwischen der Bildwiedergabe über den Bildschirm (4) oder über einen an der Buchse AV OUT (3) angeschlossenen Monitor – siehe auch Position 3
- **9** Sprechtaste TALK: Die Taste gedrückt halten, wenn eine Durchsage über den Lautsprecher der angewählten Kamera erfolgen soll.

### **10** Tasten ▲ und ▼

- 1. wenn kein Menü aufgerufen ist: Zum Anwählen der vier Kamerakanäle und des viergeteilten Bildes mit allen Kamerakanälen
- 2. wenn eine Aufzeichnung abgespielt wird: Zum Einstellen der Lautstärke
- 3. wenn ein Foto angezeigt wird: Zum Blättern auf das nächste oder vorherige Foto
- 4. wenn ein Untermenü aufgerufen ist: Zum An wählen eines Menüpunktes oder zum Einstellen eines Wertes
- 5. wenn die Zoom-Funktion eingeschaltet ist: Zum Verschieben des Bildausschnitts

#### **11** Taste ENTER

(auf der Fernbedienung mit beschriftet) zum Aufrufen eines angewählten Untermenüs und zum Bestätigen einer Einstellung Wird eine Aufzeichnung abgespielt: Zum Umschalten zwischen Wiedergabe und Pause

#### **12** Tasten  $\triangleleft$  und  $\triangleright$

- 1. wenn eines der vier Kamerabilder angezeigt wird: Zum Einstellen der Lautstärke
- 2. wenn das Hauptmenü aufgerufen ist: Zum An wählen eines Untermenüs
- 3. wenn ein Menüpunkt angewählt ist: Zum Ändern einer Einstellung oder zum Anwählen einer Einstellmöglichkeit
- 4. wenn eine Aufzeichnung abgespielt wird: Zum Aktivieren des schnellen Vor- oder Rücklaufs
- 5. wenn die Zoom-Funktion eingeschaltet ist: Zum Verschieben des Bildausschnitts
- **13** Taste REC um ein Foto aufzunehmen oder eine Videoaufzeichnung zu starten oder zu stoppen

### **14** Taste MENU

- 1. zum Aufrufen des Hauptmenüs
- 2. zum Ausblenden des Hauptmenüs
- 3. um von einem Untermenü eine Ebene höher zu springen
- **15** Schallöffnung für das Mikrofon
- 16 Steckplatz für eine SD/SDHC-Speicherkarte
- **17** Mini-USB-Anschluss, dient nur für Software-Updates

### **1.2 Fernbedienung**

Die Tasten der Fernbedienung (8, 10 – 14) haben dieselben Funktionen wie die Tasten am Monitor und sind im Kapitel 1.1 beschrieben. Die Taste (11) ist am Monitor mit ENTER beschriftet, die Funktion ist aber dieselbe.

**D A CH**

### **1.3 Kameras** (Rückseite)

- **18** Antenne
- **19** Schallöffnung für das Mikrofon
- **20** Schallöffnungen für den Lautsprecher
- **21** Gewindebuchse für die Kamerahalterung
- **22** SMA-Buchse für die Antenne
- 23 Taste "Pairing", um die Kamera einem der vier Kamerakanäle zu zuweisen (siehe Kap. 4.2)
- **24** Kupplung zum Anschluss eines der kleineren Netzgeräte (25)

### **1.4 Netzgeräte**

- **25** kleines Netzgerät (4 Stück) für die Kameras
- **26** Netzgerät für den Monitor

### **1.5 Zubehör** ohne Abbildung

- Standfuß / Wandhalterung für den Monitor
- Halterungen für die Kameras
- Anschlusskabel für den AV-Ausgang (3)
- Montagedübel und Schrauben

## **2 Hinweise für den sicheren Gebrauch**

Die Geräte (Monitor, Kameras, Netzgeräte und Fernbedienung) entsprechen allen relevanten Richtlinien der EU (Kennzeichnung C€).

**WARNUNG** Die Netzgeräte werden mit lebens-

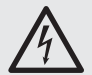

**D A**  $\mathbf{G}$ 

> gefährlich hoher Netzspannung versorgt. Nehmen Sie deshalb niemals selbst Eingriffe an den Geräten vor. Durch unsachgemäßes Vorgehen besteht die Gefahr eines elektrischen Schlages.

- Verwenden Sie die Netzgeräte und den Monitor mit der Fernbedienung nur im Innenbereich und schützen Sie diese vor Tropf- und Spritzwasser sowie hoher Luftfeuchtigkeit.
- Schützen Sie die Geräte vor niedrigen und hohen Temperaturen (zulässiger Einsatztemperaturbereich  $0 - 40$  °C).
- Ziehen Sie sofort das zugehörige Netzgerät aus der Steckdose,
	- 1. wenn sichtbare Schäden an einem der Geräte vorhanden sind,
	- 2. wenn nach einem Sturz oder Ähnlichem der Verdacht auf einen Defekt besteht,

3. wenn Funktionsstörungen auftreten.

Geben Sie die Geräte in jedem Fall zur Reparatur in eine Fachwerkstatt.

- Verwenden Sie für die Reinigung nur ein trockenes, weiches Tuch, niemals Chemikalien oder Wasser. Die Kameras können auch mit einem angefeuchteten Tuch gesäubert werden.
- Werden die Geräte zweckentfremdet, nicht richtig angeschlossen, falsch bedient oder nicht fachgerecht repariert, kann keine Haftung für daraus resultierende Sach- oder Personenschäden und keine Garantie für die Geräte übernommen werden. Ebenso kann keine Haftung für durch Fehlbedienung oder durch einen Defekt entstandene Datenverluste und deren Folgeschäden übernommen werden.

Sollen die Geräte endgültig aus dem Betrieb genommen werden, übergeben Sie sie zur umweltgerechten Entsorgung einem örtlichen Recyclingbetrieb.

## **3 Einsatzmöglichkeiten**

Das Geräteset DVT-440SET dient zum Aufbau einer drahtlosen Video-Überwachungsanlage. Es besteht aus vier Funkkameras, einem Monitor mit Empfänger und Video-Rekorder sowie fünf Netzgeräten. Die Signalübertragung und -aufzeichnung erfolgt digital. Die Kameras und der Monitor sind jeweils mit einem Mikrofon und einem Lautsprecher ausgestattet, sodass die Geräte zusätzlich als Gegensprechanlage genutzt werden können.

Die Kameras sind in einem wetterfesten Gehäuse (IP 55) untergebracht und lassen sich dadurch auch im Außenbereich einsetzen. Bei unzureichender Beleuchtung schalten die Kameras auf Schwarzweißbetrieb um und die 24 Infrarot-LEDs leuchten einen Bereich bis ca. 10 m aus.

Die Übertragungsreichweite hängt stark von den örtlichen Gegebenheiten ab. Bei Sichtverbindung zwischen einer Kamera und dem Monitor kann sie bis zu 80 m betragen. In Gebäuden reduziert sich die Reichweite jedoch durch die Wände und Decken je nach deren Beschaffenheit auf ca. 30 m.

### **3.1 Konformität und Zulassung**

Hiermit erklärt MONACOR INTERNATIONAL, dass sich das Geräteset DVT-440SET in Übereinstimmung mit den grundlegenden Anforderungen und den übrigen einschlägigen Bestimmungen der Richtlinie 1999/5/EG befindet. Die Konformitätserklärung kann bei MONACOR INTERNATIONAL angefordert werden.

Die Geräte arbeiten im 2,4-GHz-Bereich und sind für den Betrieb in den EU- und EFTA-Staaten allgemein zugelassen und **anmelde- und gebührenfrei.**

### **4 Inbetriebnahme**

Bei der Inbetriebnahme muss jede Kamera einem der vier Kamerakanäle zugeordnet werden. Das ist am einfachsten, wenn die Kameras noch nicht montiert sind. Darum zuerst die Bedienschritte der Kapitel 4.1 und 4.2 ausführen und dann die Kameras montieren.

### **4.1 Monitor installieren**

- 1) Den Monitor mithilfe des beiliegenden Standfußes auf einer ebenen Fläche aufstellen. Der Standfuß kann aber auch als Halterung zur Wandmontage verwendet werden. Den Standfuß dazu an geeigneter Stelle festschrauben.
- 2) Die Antenne (1) auf die Buchse (2) des Monitors schrauben und senkrecht stellen.
- 3) Das größere Netzgerät (26) an die Buchse 12 V (5) anschließen und in eine Steckdose (230 V~/ 50 Hz) stecken. Auf keinen Fall eines der kleineren Kamera-Netzgeräte (25) an den Monitor an schließen. Es würde überlastet.
- 4) Zur Video-Überwachung über einen anderen (größeren) Monitor diesen mithilfe des beiliegende AV-Kabels anschließen. Den Klinkenstecker des Kabels in die Buchse AV OUT (3) stecken. Den gelben Cinch-Stecker mit dem

Video-Eingang des Monitors verbinden und den weißen Cinch-Stecker mit dem Audio-Eingang.

- 5) Den Monitor mit der Taste ON/OFF (6) einschalten. Solange kein Kamerabild empfangen wird, erscheint die Meldung "Out of Range" auf dem Bildschirm.
- 6) Zur Video-Überwachung über einen an der Buchse AV OUT angeschlossenen Monitor die Taste AV (8) drücken. Der Bildschirm wird dunkelgeschaltet und das Bild ist nur auf dem angeschlossenen Monitor zu sehen. Zum Zurückschalten die Taste AV erneut drücken.
- 7) Nach dem Betrieb den Monitor mit der Taste ON/OFF ausschalten. Wird der Monitor längere Zeit nicht gebraucht, das Netzgerät aus der Steckdose ziehen. Es verbraucht auch bei ausgeschaltetem Gerät einen geringen Strom.

#### **4.2 Kameras zuweisen**

Im folgenden Text wird der Vorgang für die erste Kamera beschrieben. Für jede weitere Kamera sind die Bedienschritte zu wiederholen, wobei jeweils ein anderer Kamerakanal zu wählen ist.

- 1) Die Antenne (18) auf die Buchse (22) der Kamera schrauben und senkrecht stellen.
- 2) An die Kupplung (24) eines der kleineren Netzgeräte (25) anschließen und das Netzgerät in eine Steckdose stecken. Die Kamera ist damit eingeschaltet.

**VORSICHT** Blicken Sie beim Einrichten der Kamera nicht aus der Nähe direkt in die eingeschalteten IR-LEDs. Das Infrarotlicht kann zu einer Reizung der Augen führen. Die IR-Strahlung liegt allerdings weit unterhalb des Emissionsgrenzwertes und ist risikofrei eingestuft nach EN 62471.

- 3) Am Monitor die Taste MENU (14) drücken. Es er scheint das Hauptmenü; das Untermenü "Camera Setup" ist angewählt.
- 4) Das Untermenü "Camera Setup" mit der Taste ENTER (11) aufrufen.
- 5) Der Menüpunkt "Camera setting" ist angewählt. Mit der Taste ▲ (10) auf den Menüpunkt "Pairing" springen.

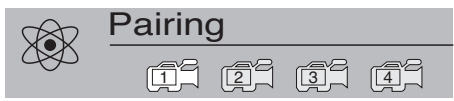

- 6) Der erste Kamerakanal ist angewählt. Mit den Tasten  $\triangleleft$  und  $\triangleright$  (12) lässt sich ein anderer Kanal anwählen.
- 7) Die Taste ENTER drücken. Es erscheint die Meldung:

#### **Please Press Pair Key on Camera side 30**

**A CH**

**D**

8) Die Taste "Pairing" (23) an der Kamera innerhalb von 30 Sek. drücken. (Die Zahl unter der Meldung zeigt die verbleibenden Zeit in Sekunden an.) Die Kamera ist damit dem gewählten Kanal zugewiesen und das Kamerabild erscheint auf dem Bildschirm.

#### **4.3 Kameras montieren**

- 1) Die Kameras an den gewünschten Stellen montieren. Die beiliegende Kamerahalterung dazu in die Gewindebuchse (21) auf der Unterseite schrauben.
- 2) Die Netzgeräte wieder anschließen und die Kameras auf die Überwachungsbereiche ausrichten.

**Wichtig!** Die Kupplung (24) für das Netzgerät ist nicht wetterfest. Bei einem Außenanschluss muss sie entsprechend geschützt werden.

### **5 Fernbedienung**

Alle Funktionen, bis auf die Gegensprechfunktion mit der Taste TALK (9), können auch mit der Fernbedienung ausgeführt werden. Die Taste ENTER (11) ist auf der Fernbedienung mit beschriftet, hat aber dieselbe Funktion.

- 1) Beim Betätigen einer Taste die Fernbedienung immer in Richtung des Sensors (7) halten. Dabei muss Sichtverbindung zwischen der Fernbedienung und dem Sensor bestehen.
- 2) Zum Einsetzen oder Wechseln der Batterien auf der Rückseite der Fernbedienung den kleinen Riegel mit der Kerbe nach rechts drücken und gleichzeitig den Batteriehalter herausziehen.

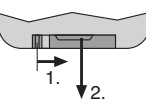

Zwei 1,5-V-Knopfzellen vom Typ L 1130 werden benötigt. Beim Einsetzen darauf achten, dass bei der vorderen Knopfzelle der Pluspol nach oben zeigt und bei der hinteren der Minuspol.

Bei längerem Nichtgebrauch die Batterien herausnehmen, damit die Fernbedienung bei einem eventuellen Auslaufen der Batterien nicht beschädigt wird.

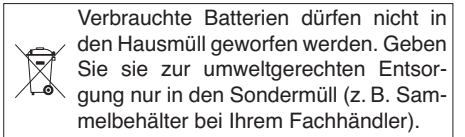

# **6 Grundeinstellungen**

**D A CH**

Alle Einstellungen erfolgen über ein Menü.

1) Zum Aufrufen die Taste MENU (14) drücken. Es erscheint das Hauptmenü, über das die vier Untermenüs mit den Tasten  $\triangleleft$  und  $\triangleright$  (12) angewählt werden:

"Camera Setup" für die Kamera-Einstellungen "Recorder Setup" für die Aufnahme-Einstellungen "System Setup" für die System-Einstellungen "Event List" zum Ansehen von Fotos und Videoaufzeichnungen

- 2) Zum Aufrufen eines angewählten Untermenüs die Taste ENTER (11) [auf der Fernbedienung die Taste II] drücken. Der erste Menüpunkt ist angewählt.
- 3) Zum Anwählen eines anderen Menüpunkts die Taste ▲ oder ▼ drücken.

### **Camera Setup**

- Camera setting (Helligkeit, Farbsättigung)
- Resolution (VGA, QVGA, Zoom)
- $\rightarrow$  Image quality (Bildqualität hoch, normal, niedrig)
- Camera enable (Kamerabild zeigen)
- Pairing (Kamera zuordnen)

### **Recorder Setup**

- $\mapsto$  Motion detect (Bewegungssensor)
- $\rightarrow$  Record type (Foto oder Video aufnehmen)
- $\rightarrow$  Overwrite record (Überschreibmodus)
- $\rightarrow$  Schedule record (Timer-Aufnahme)
- $\rightarrow$  Format card (Speicherkarte formatieren)

#### **System Setup**

- Preview mode (Modus für die Live-Überwachung)
- $\rightarrow$  Clock (Datum und Uhrzeit einstellen)
- $\rightarrow$  TV system (PAL/NTSC für Buchse AV OUT)
- $\mapsto$  Factory reset (Werkseinstellung)
- Version (Firmware-Version)

### **Event List**

File list

 VIDEO (Videoaufzeichnungen)  $\mapsto$  PICTURE (Fotos)

4) Zum Zurückspringen von einem Untermenü zum Hauptmenü die Taste MENU drücken. Um das Hauptmenü auszublenden, die Taste MENU erneut drücken. Das Menü blendet sich auch automatisch aus, wenn 30 Sekunden lang keine Taste betätigt wird.

### **6.1 Systemeinstellungen**

- 1) Das Untermenü "System Setup" aufrufen  $(MENU, \blacktriangleright, \blacktriangleright, ENTER).$
- 2) Der erste Menüpunkt "Preview mode" ist angewählt. Mit der Taste < oder b die Live-Bilddar**stellung** auswählen:
- Single = Einzelbilddarstellung mit manueller Kameraanwahl
- Scan = Einzelbilddarstellung mit automatischem Umschalten auf die nächste Kamera nach jeweils 5 Sekunden
- Quad = viergeteiltes Bild mit allen Kameras

**Hinweis:** Zwischen den Modi "Single" und "Quad" kann auch während der Live-Überwachung mit den Tasten  $\blacktriangle$  und  $\nabla$  umgeschaltet werden.

- 3) Zum **Einstellen des Datums und der Uhrzeit** mit der Taste  $\nabla$  auf den nächsten Menüpunkt "Clock" springen.
	- a) Die Taste ENTER drücken. Die Jahreszahl ist angewählt und lässt sich mit den Tasten und  $\nabla$  einstellen.
	- b) Zum Einstellen von Monat, Tag, Stunde, Minute und Sekunde jeweils mit der Taste oder  $\triangleright$  auf die entsprechende Position springen und die Einstellung mit den Tasten ▲ und ▼ durchführen.
	- c) Abschließend die Einstellungen mit der Taste ENTER bestätigen. Danach lässt sich ein anderer Menüpunkt anwählen.
- 4) Zum Einstellen der **Farbnorm** für das Signal an der Buchse AV OUT (3) mit der Taste ▼ auf den nächsten Menüpunkt "TV system" springen und mit der Taste < oder > PAL wählen.
- 5) Um den Monitor zurück auf die **Werkseinstel**lung zu stellen, den Menüpunkt "Factory reset" mit der Taste ▼ oder ▲ anwählen und die Taste ENTER drücken.
- 6) Um die **Firmware-Versionen** des Monitors und der Kameras anzuzeigen, den Menüpunkt "Version" mit der Taste ▼ oder ▲ anwählen.

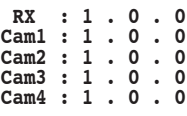

Der Monitor ist mit RX bezeichnet.

7) Zum Verlassen des Menüs die Taste MENU drücken.

### **6.2 Kameraeinstellungen**

- 1) Das Untermenü "Camera Setup" aufrufen (MENU, ENTER).
- 2) Der erste Menüpunkt "Camera setting" ist angewählt. Hierüber lässt sich für jede Kamera separat die **Helligkeit** und die **Farbsättigung** einstellen.
	- a) Die erste Kamera ist angewählt. Zum Anwählen einer anderen Kamera die Taste ◀ oder ▶ drücken.
	- b) Mit der Taste ENTER das Einstellmenü aufrufen:

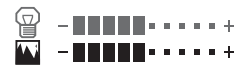

- wählt (erscheint grün). Die Helligkeit mit den Tasten  $\triangleleft$  und  $\triangleright$  einstellen.
- d) Zum Einstellen der Farbsättigung die untere Skala mit der Taste ▲ oder ▼ anwählen.
- e) Mit der Taste MENU das Einstellmenü verlassen und ggf. den Vorgang für die anderen Kameras wiederholen.
- 3) Zum Einstellen der **Bildauflösung** mit der Taste v auf den nächsten Menüpunkt "Resolution" springen und mit der Taste < oder > VGA,

QVGA oder ZOOM wählen. VGA = gute Auflösung, aber ruckartige Bewegungen

QVGA = geringere Auflösung, aber flüssigere Bewegungen

ZOOM = Vergrößerung des Kamerabildes; der auf dem Monitor gezeigte Bildausschnitt lässt sich mit den Tasten A,  $\nabla$ , < und  $\blacktriangleright$  verschieben (Kap. 7, Bedienschritt 4).

4) Zum Einstellen der **Bildqualität** mit der Taste auf den nächsten Menüpunkt "Image quality" springen und mit der Taste < oder  $\triangleright$  High (hoch), Normal oder Low (niedrig) wählen.

**Hinweis:** Bei einer niedrigen Bildqualität haben die gespeicherten Video- und Fotodateien eine geringere Größe, sodass mehr Dateien auf eine SD-Karte ge speichert werden können.

- 5) **Sollen bestimmte Kamerakanäle nicht gezeigt** werden, z. B. wenn nicht alle Kameras gebraucht werden, mit der Taste ▼ den nächsten Menüpunkt "Camera enable" anwählen.
	- a) Der erste Kamerakanal ist angewählt. Zum Anwählen eines anderen Kanals die Taste oder drücken.
	- b) Mit der Taste ENTER kann für den angewählten Kanal bestimmt werden, ob er immer gezeigt werden soll oder nur, wenn auf ihm eine Kamera sendet. Das zugehörige Symbol zeigt die Einstellung an:

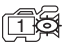

Kanal wird immer gezeigt

Kanal wird nur gezeigt, wenn die zugehörige Kamera sendet 1

**Hinweis:** Im Modus "Quad" werden nur die Kanäle mit der Einstellung gezeigt. 1

- 6) Durch Drücken der Taste wird der nächste Menüpunkt "Pairing" für das **Zuweisen der Kameras** aufgerufen. Diese Funktion ist im Kapitel 4.2 beschrieben.
- 7) Um das Menü zu verlassen, die Taste MENU drücken.

## **7 Live-Überwachung Gegensprechfunktion**

c) Die obere Skala für die Helligkeit ist ange- <sup>1</sup>) Solange kein Menu aufgerufen ist und keine 1) Solange kein Menü aufgerufen ist und keine Aufzeichnung betrachtet wird, zeigt der Bildschirm entsprechend der Einstellung im Menüpunkt "Preview mode" (Kap. 6.1) ein Live-Bild:

Im Modus "Single"

das Bild einer Kamera; der Modus ist durch den Buchstaben **M** für manuell oben links (b) gekennzeichnet. Zum Umschalten auf eine andere Kamera die Taste ▲ oder ▼ (10) drücken. Die Kameranummer wird im Kamerasymbol (c) angezeigt.

Im Modus "Scan"

das Bild einer Kamera; alle 5 Sekunden wird auf das Bild der nächsten Kamera umgeschaltet. Der Modus ist durch den Buchstaben **S** oben links (b) gekennzeichnet. Mit den Tasten ▲ und ▼ kann auf die Modi "Single" und "Quad" gewechselt werden.

Im Modus "Quad"

ein viergeteiltes Bild mit allen Kameras. Die Kanäle, auf denen kein Signal empfangen wird, sind durch ein rotes Kamerasymbol gekennzeichnet. Mit der Taste ▲ oder ▼ lässt sich auf das Bild einer einzelnen Kamera schalten und wieder zurück auf die Quad-Darstellung.

Bei den Modi "Single" und "Scan" zeigt ein Balkendiagramm (a) die Signalstärke des empfangenden Kamerasignals an. Wird auf einem Kamerakanal kein Signal empfangen, erscheint die Meldung "Out of Range".

**Hinweis:** Wird eine Videoaufnahme gestartet (manuell, zeit- oder bewegungsgesteuert) und ●REC (j) angezeigt, sind alle Tasten gesperrt, außer REC (13) und TALK (9). Mit der Taste REC kann die Aufnahme beendet werden.

2) Bei den Modi "Single" und "Scan" ist das Signal, welches vom Mikrofon (19) der angewählten Kamera aufgenommen wird, über den Lautsprecher auf der Rückseite des Monitors zu hören. Zum Einstellen der Lautstärke die Taste < oder (12) drücken. Dabei werden zwei Einstellskalen eingeblendet:

### **RX** = **11111** - - - - - + TX = - - - - - - - - - - - +

Die obere Skala RX ist angewählt (erscheint grün), sie zeigt die Lautstärke des Monitorlautsprechers an. Die untere Skala TX zeigt die Lautstärke des Kameralautsprechers für eine Durchsage an. Zum Anwählen dieser Skala die Taste ▲ oder ▼ drücken. Anschließend kann die Lautstärke für den Kameralautsprecher mit den Tasten  $\triangleleft$  und  $\triangleright$  eingestellt werden.

3) Für eine Durchsage über das Monitormikrofon (15) zum Lautsprecher (20) der gewählten Kamera die Taste TALK (9) gedrückt halten. Das Lautsprechersymbol (h) wechselt dabei die Farbe von Rot auf Grün.

**D A CH**

- 4) Die Kamerabilder können auch gezoomt werden, sodass auf dem Monitor ein vergrößerter Ausschnitt dargestellt wird.
	- a) Zuerst mit der Taste ▲ oder ▼ wählen, welches Kamerabild vergrößert betrachtet werden soll.
	- b) Im Menü "Camera Setup" auf den Menüpunkt "Resolution" springen und dort die Einstellung "Zoom" wählen (Kap. 6.2).
	- c) Nach dem Ausblenden des Menüs erscheint das Kamerabild vergrößert. Oben im Bild signalisiert das Symbol X2 (i) die eingeschaltete Zoom-Funktion. Der gezeigte Bildausschnitt lässt sich jetzt mit den Tasten  $\blacktriangle, \blacktriangledown, \blacktriangle$  und  $\blacktriangleright$ verschieben.
	- d) Zum Ausschalten der Zoom-Funktion wieder das Menü aufrufen (Camera Setup **→** Resolution **→** VGA oder QVGA).

## **8 Foto- und Videoaufnahmen**

Für Foto- und Videoaufnahmen eine **SD/SDHC-Speicherkarte** (bis 32 GB) in den Steckplatz (16) hineinstecken. Dabei muss die abgeschrägte Ecke der Karte nach unten und zum Gerät zeigen. Oben im Bild blinkt das Symbol SD (d): Die Karte wird eingelesen. Danach endet das Blinken.

weißes SD-Symbol: Die Karte ist in Ordnung

rotes SD-Symbol: Die Karte ist voll

kein SD-Symbol: Den Schreibschutz der Karte deaktivieren

Anzeige ERR: Es ist ein Fehler aufgetreten

Soll die Karte wieder entnommen werden, sie etwas hineindrücken, sodass sie ausrastet.

### **8.1 Einstellungen für die Aufnahmen**

- 1) Das Hauptmenü mit der Taste MENU (14) aufrufen. Das Untermenü "Camera Setup" ist angewählt. Mit der Taste > (12) das Untermenü "Recorder Setup" anwählen und mit der Taste ENTER (11) aufrufen.
- 2) Der erste Menüpunkt "Motion detect" ist angewählt. Hier kann für jede Kamera separat der **Bewegungssensor** eingeschaltet werden. Bei einer erkannten Bewegung startet eine Videoaufnahme für 3 Minuten oder es wird ein Foto aufgenommen.
	- a) Die erste Kamera ist angewählt. Zum Anwählen einer anderen Kamera die Taste ◀ oder ▶ drücken.
	- b) Mit der Taste ENTER lässt sich für die angewählte Kamera der Sensor ein- und wieder ausschalten. Das zugehörige Kamerasymbol zeigt die Einstellung an:

1<sup>1</sup> Bewegungssensor aus

 $\frac{1}{2}$ N Bewegungssensor ein

c) Zum Einstellen der Sensorempfindlichkeit die Taste AV (8) drücken. Eine Einstellskala erscheint:

**A-IIII**I.....+

- d) Die Empfindlichkeit mit den Tasten < und  $\blacktriangleright$ einstellen.
- e) Um Bereiche im Kamerabild von der Bewegungserkennung auszuschließen, lässt sich eine Maske anlegen. Dazu die Taste REC (13) drücken. Das Kamerabild erscheint mit einem Raster aus 30 × 40 Feldern, welche die einzelnen Sensorfelder darstellen.
- f) Oben links blinkt ein grüner Rahmen mit der Größe von 3 × 3 Feldern. Mit diesem Rahmen lassen sich Felder von der Bewegungserkennung ausschließen. Zum Ändern der Rahmengröße auf 1 Feld oder 2 × 2 Felder die Taste AV (mehrfach) drücken.
- g) Den grünen Rahmen mit den Tasten ▲, ▼, ◀ und  $\blacktriangleright$  auf die Felder bewegen, die von der Bewegungserkennung ausgeschlossen werden sollen und die Taste ENTER drücken. Die Felder sind jetzt rot markiert und für die Bewegungserkennung deaktiviert. Sollen die Felder wieder aktiviert werden, die Taste ENTER erneut drücken.
- h) Durch Anwählen weiterer Sensorfelder und Drücken der Taste ENTER kann der deaktivierte Bereich erweitert werden.
- i) Zum Speichern und Verlassen der Maske die Taste REC drücken. Zur Bestätigung wird blinkend die Meldung "Updating motion detect mask area" angezeigt. Dann erscheint wieder der Menüpunkt "Motion detect" und die Einstellungen können für die anderen Kameras wiederholt werden.
- 3) Vom Menüpunkt "Motion detect" mit der Taste ▼ auf den nächsten Menüpunkt "Record type" springen. Mit der Taste < oder > den Aufnah**memodus** wählen:

"Video" für Videoaufzeichnungen "Photo" für Aufnahmen einzelner Fotos

- 4) Auf den nächsten Menüpunkt "Overwrite record" mit der Taste ▼ springen und den **Überschreibmodus** mit der Taste ◀ oder ▶ ein- (On) oder ausschalten (Off). Bei eingeschaltetem Überschreibmodus werden die ältesten Aufnahmen überschrieben, sobald die Speicherkarte voll ist.
- 5) Für **zeitgesteuerte Aufnahmen** mit der Taste auf den nächsten Menüpunkt "Schedule record" springen.
	- a) Die Taste ENTER drücken. Bei der Startzeit sind die Stunden angewählt. Diese mit den Tasten  $\blacktriangle$  und  $\nabla$  einstellen.
	- b) Mit der Taste  $\blacktriangleright$  auf die Minuten springen und diese ebenso einstellen.
	- c) Den Vorgang für die Stoppzeit wiederholen.
	- d) Rechts neben der Start- und Stoppzeit wird angezeigt, ob die Timer-Funktion ein- (On) oder ausgeschaltet (Off) ist. Wird Off angezeigt, mit der Taste  $\blacktriangleright$  auf Off springen und mit der Taste ▲ oder ▼ auf On schalten.
	- e) Abschließend die Einstellungen mit der Taste ENTER bestätigen. Danach lässt sich ein anderer Menüpunkt anwählen.
- 6) Zum **Formatieren der Speicherkarte** (z. B. vor dem ersten Gebrauch oder zum Löschen aller Aufnahmen) mit der Taste ▼ oder ▲ auf den Menüpunkt "Format card" springen.
	- a) Die Taste ENTER drücken. Folgende Sicherheitsabfrage wird eingeblendet:

#### $\triangle$  Delete all data? **YES NO**

- b) Soll die Speicherkarte nicht gelöscht werden, den Vorgang durch erneutes Drücken der Taste ENTER abbrechen.
- c) Zum Formatieren und Löschen mit der Taste oder YES anwählen (erscheint dann grün) und die Taste ENTER drücken.

7) Um das Menü zu verlassen, die Taste MENU drücken.

Zeigt der Bildschirm das Live-Bild einer Kamera, können entsprechend der Einstellungen folgende Symbole eingeblendet sein:

- ෯ Symbol für den eingeschalteten Bewegungssensor
- $49$ Symbol für den Überschreibmodus
- $\heartsuit$ Uhrensymbol, wenn eine zeitgesteuerte Aufnahme programmiert ist
- ●REC Eine Videoaufzeichnung läuft
- **内** Ein Foto wird aufgenommen

## **8.2 Aufnahme starten**

- 1) Mit der Taste ▼ oder ▲ (10) auf das Bild der Kamera schalten, das aufgenommen werden soll oder auf das viergeteilte Bild mit allen Kameras. Es kann aber auch über den Menüpunkt "Preview mode" (Kap. 6.1) die Scan-Funktion eingeschaltet werden, mit der alle 5 Sekunden auf das Bild der nächsten Kamera umgeschaltet wird.
- 2) Zum Starten einer Videoaufzeichnung oder zum Aufnehmen eines Fotos (einstellbar im Menüpunkt "Record type") die Taste REC (13) drücken.

Während der Aufnahme wird ●REC (i) bzw. angezeigt und der Dateiname der Aufnahme, z. B.:

### **1-172256.AVI**

Kamera 1 – Start der Videoaufzeichnung um 17 Uhr 22 und 56 Sek.

### **Q-220127.JPG**

viergeteiltes Bild mit allen Kameras Fotoaufnahme um 22 Uhr 01 und 27 Sek.

3) Während der Aufnahme sind alle Tasten gesperrt, außer REC und TALK (9). Mit der Taste REC kann jederzeit eine Videoaufzeichnung beendet werden, auch wenn sie zeitgesteuert oder durch eine erkannte Bewegung gestartet wurde.

### **Hinweise**

- 1. Erscheint das SD-Kartensymbol (d) rot und ist der Überschreibmodus ausgeschaltet [Symbol  $\mathcal{N}(f)$  nicht eingeblendet], kann keine Aufnahme gestartet werden. Es ist dann nicht mehr ausreichend Speicherplatz auf der Karte vorhanden.
- 2. Eine Videoaufnahme wird jeweils nach 10 Minuten automatisch mit einer neuen Datei fortgesetzt.
- 3. Das Speichern eines Fotos dauert ca. 1 Sekunde.

**D A**  $\mathbf{G}$ 

## **9 Fotos und Videoaufzeichnungen ansehen**

**Wichtig!** Während des Ansehens von Fotos oder Videoaufzeichnungen kann keine Aufnahme erfolgen.

- 1) Das Hauptmenü mit der Taste MENU (14) aufrufen. Das Untermenü "Camera Setup" ist angewählt. Mit der Taste <  $\triangle$  oder  $\triangleright$  (12) das Untermenü "Event List" anwählen und mit der Taste ENTER (11) bzw. I (auf der Fernbedienung) aufrufen.
- 2) Es erscheint eine Liste mit den Ordnern auf der SD-Karte. (Wenn keine Liste erscheint, ist keine SD-Karte eingesteckt.) Im Ordner VIDEO sind alle Videoaufzeichnungen gespeichert und im Ordner PICTURE alle Fotoaufnahmen.

In der untersten Zeile werden Informationen zur Speicherkapazität der SD-Karte angezeigt, z. B.:

### **Used/Total : 1.53G/1.93G**

d. h. 1,53 GB sind auf der Karte belegt und die Karte hat eine Speicherkapazität von 1,93 GB.

3) Mit der Taste ▲ oder ▼ (10) den Ordner VIDEO oder PICTURE anwählen. Um die enthaltenen Unterordner aufzulisten, die Taste ENTER drücken.

Die Unterordner sind mit dem Datum bezeichnet, an dem die enthaltenen Dateien aufgenommen wurden (Jahr/Monat/Tag).

4) Mit der Taste ▲ oder ▼ den gewünschten Ordner anwählen und mit der Taste ENTER die enthaltenen Dateien auflisten. Beispiel für die Anzeige von Videoaufzeichnungen:

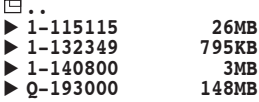

Die Dateien sind mit der Startzeit der Videoaufzeichnung bezeichnet (Stunden/Minuten/Sekunden). Davor ist die Kameranummer angegeben oder "Q" für Quad (viergeteiltes Bild mit allen Kameras). Zusätzlich wird die Dateigröße angezeigt.

5) Das gewünschte Foto bzw. die Videoaufzeichnung mit der Taste ▲ oder ▼ anwählen. Bei langen Listen kann mit der Taste **>** auf die nächste Seite gesprungen werden und mit der Taste wieder zurück auf die vorherige Seite. Zum Ansehen die Taste ENTER drücken.

6) Während des Ansehens eines Fotos lassen sich die Fotos im Ordner mit den Tasten ▲ und ▼ durchblättern.

Beim Abspielen einer Videoaufzeichnung wird oben im Bild die bereits gespielte Zeit und die Gesamtzeit der Aufzeichnung angegeben, z. B.: **00:03:18/00:09:59**

Die Aufzeichnung wird endlos wiederholt abgespielt.

- a) Für einen schnellen Rück- oder Vorlauf die Taste  $\blacktriangleleft$  bzw.  $\blacktriangleright$  (mehrfach) drücken.
- b) Um das Abspielen anzuhalten (Standbild) und wieder fortzusetzen, die Taste ENTER drücken.
- c) Zum Einstellen der Lautstärke die Taste oder ▼ (mehrfach) drücken.
- 7) Zum Zurückschalten auf die Auswahl einer anderen Aufnahme oder auf die Live-Überwachung die Taste MENU entsprechend oft drücken.

### **9.1 Live-Überwachung während des Abspielens einer Videoaufzeichnung**

Während des Abspielens einer Videoaufzeichnung kann auch eine Live-Überwachung erfolgen. Dazu lässt sich ein kleines Bild einer Kamera in das Bild der Videoaufzeichnung einblenden.

- 1) Bei Bedarf zuerst die Scan-Funktion einschalten, siehe Kapitel 6.1, Bedienschritt 2.
- 2) Die gewünschte Videoaufzeichnung abspielen, siehe Kapitel 9.
- 3) Die Taste AV (8) drücken. Ein kleines Bild für die Live-Überwachung wird eingeblendet.
- 4) Die Taste REC (13) drücken. Oben im Bild er scheint das Symbol  $\Box$ . Es zeigt an, dass die Tasten ENTER, ▲, ▼, ◀, ▶ und TALK jetzt zum Steuern des kleinen Bildes dienen.
- 5) Durch mehrfaches Drücken der Taste ENTER die Größe des eingeblendeten Bildes wählen. Drei verschiedene Größen sind möglich.
- 6) Das eingeblendete Bild lässt sich mit den Tasten **A**,  $\blacktriangledown$ , ◀ und ▶ an eine andere Position auf dem Bildschirm verschieben.
- 7) Zum Umschalten zwischen den verschiedenen Kameras die Taste TALK drücken.
- 8) Werden die Tasten ENTER, A, V, 4 und  $\blacktriangleright$  wieder für die Abspielfunktionen der Videoaufzeichnung gebraucht, die Taste REC erneut drücken, sodass das Symbol  $\square$  ausgeblendet wird.
- 9) Das kleine Bild mit der Live-Überwachung lässt sich jederzeit mit der Taste AV aus- und wieder einblenden.

## **10 Aufnahmen löschen**

- 1) Die Aufnahme, die gelöscht werden soll, über den Menüpunkt "Event List" anwählen. Siehe dazu Kapitel 9.
- 2) Ist die Aufnahme in der Dateiliste angewählt, die Taste REC (13) drücken. Folgende Sicherheitsabfrage wird eingeblendet:

#### **Delete file x-xxxxxx?**

### **YES NO**

3) Soll die Aufnahme nicht gelöscht werden, den Vorgang mit der Taste ENTER abbrechen. Zum Löschen mit der Taste  $\blacktriangleright$  YES anwählen

und die Taste ENTER drücken.

- 4) Genau so kann auch ein Unterordner mit allen Aufnahmen eines bestimmten Datums gelöscht werden.
- 5) Sollen alle Dateien auf der SD-Karte gelöscht werden, kann dies am schnellsten durch das Formatieren der Karte erfolgen. Siehe dazu Kapitel 8.1, Bedienschritt 6.

# **11 Technische Daten**

#### **Allgemein**

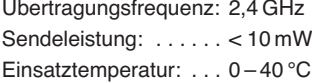

### **Monitor mit Rekorder**

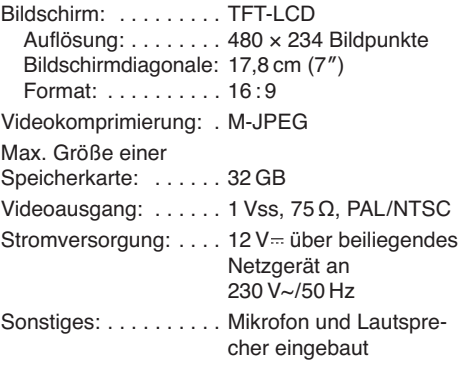

#### **Kameras**

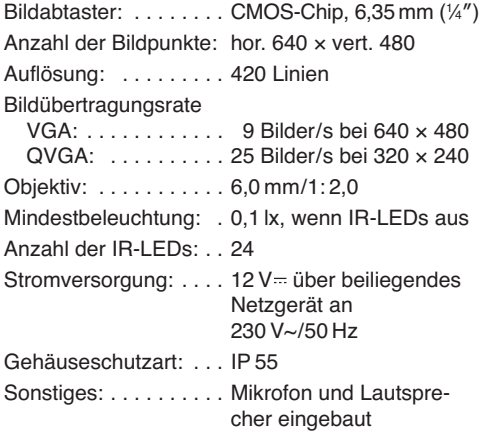

Änderungen vorbehalten.

**D A CH**

**All operating elements and connections de scribed can be found on the fold-out page 3. GB**

## **Contents**

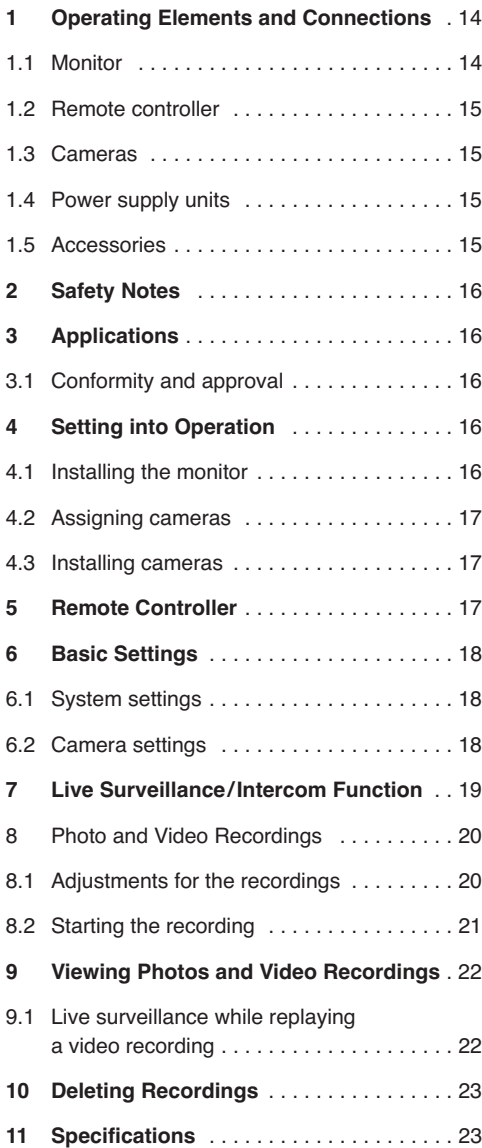

**1 Operating Elements and Connections**

### **1.1 Monitor**

- **1** Antenna
- **2** SMA jack for the antenna
- **3** Signal output A/V OUT for connection of a (larger) monitor Press the button AV (8) so that a signal is present at this output, then the screen (4) goes dark.
- **4** Screen

If one of the four camera pictures is shown, the following symbols may be inserted:

- **a** antenna symbol with indication of the signal power of the camera signal
- **b** display mode:
	- M = manual selection of a camera
	- $S =$  scan mode (automatic switching of the cameras)
- **c** number of the camera channel shown
- **d** symbol SD when a memory card has been inserted
- **e** symbol for the activated motion sensor: In case a movement is detected, a video recording starts or a photo is taken.
- **f** symbol for the overwrite mode: If the memory card is full, the oldest recordings are overwritten.
- **g** clock symbol when a time-controlled recording is programmed
- **h** speaker symbol:  $Red =$  the microphone signal of the camera can be heard via the monitor speaker Green = the button TALK  $(9)$  is being pressed for talking; the microphone signal of the mon-
- itor can be heard via the camera speaker **i** indication X2 when the zoom function is switched on (see chapters 6.2 and 7)
- **j** Indication ●REC when a video recording is made or symbol @ when a photo is taken

**5** Jack 12  $V =$  for power supply Connect the larger power supply unit (26) to this jack. Never connect one of the smaller camera power supply units (25). It would be overloaded.

- **6** On / Off switch
- **7** Receiver for the remote control signals
- **8** Button AV to switch over between the picture reproduction via the screen (4) or via a monitor connected to the jack AV OUT  $(3)$  – also see item 3
- **9** TALK button: Keep the button pressed for an announcement via the speaker of the selected camera

#### **10** Buttons **▲** and ▼

- 1. when no menu is activated: To select the four camera channels and the quad picture with all camera channels
- 2. when a recording is replayed: To adjust the volume
- 3. when a photo is shown: To go forward to the next photo or back to the previous photo
- 4. when a submenu is activated: To select a menu item or to adjust a value
- 5. when the zoom function is switched on: To move the picture cutout

#### **11** Button ENTER

(marked on the remote controller with  $\Pi$ )

To activate a selected submenu and to confirm an adjustment

When a recording is replayed: To switch between replay and pause

#### **12** Buttons  $\triangleleft$  and  $\triangleright$

- 1. When one of the four camera pictures is shown: To adjust the volume
- 2. When the main menu is activated: To select a submenu
- 3. When a menu item is selected: To change an adjustment or to select an adjusting possibility
- 4. When a recording is replayed: To activate the fast forward or reverse
- 5. When the zoom function is switched on: To move the picture cutout
- **13** Button REC to take a photo or to start or to stop a video recording

#### **14** Button MENU

- 1. to activate the main menu
- 2. to deactivate the main menu
- 3. to go from a submenu to one level higher
- **15** Sound opening for the microphone
- **16** Slot for an SD/SDHC memory card
- **17** Mini USB port, only used for software updates

### **1.2 Remote controller**

The buttons of the remote controller  $(8, 10-14)$ have the same functions as the buttons on the monitor and are described in chapter 1.1. The button  $\mathbb{N}$  (11) is marked ENTER on the monitor but the function is the same.

### **1.3 Cameras** (rear side)

- **18** Antenna
- **19** Sound opening for the microphone
- **20** Sound openings for the speaker
- **21** Threaded jack for the camera support
- **22** SMA jack for the antenna
- **23** Button "Pairing" to assign the camera to one of the four camera channels (see chapter 4.2)
- **24** Inline jack for connection of one of the smaller power supply units (25)

### **1.4 Power supply units**

- **25** Small power supply unit (4 pieces) for the cameras
- **26** Power supply unit for the monitor

### **1.5 Accessories** not shown

- base / wall support for the monitor
- supports for the cameras
- connection cable for the AV output (3)
- mounting dowels and screws

#### **2 Safety Notes GB**

The units (monitor, cameras, power supply units and remote controller) correspond to all relevant directives of the EU and are therefore marked with  $\mathsf{CE}.$ 

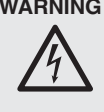

**WARNING** The power supply units are supplied with hazardous mains voltage. Leave servicing to skilled personnel only. Inexpert handling or modification of the units may cause an electric shock hazard.

- The power supply units and the monitor with the remote controller are suitable for indoor use only. Protect them against dripping water and splash water and high air humidity.
- Protect the units against low and high temperatures (admissible ambient temperature range  $0 - 40$  °C).
- Immediately disconnect the corresponding power supply unit from the mains socket
	- 1. if there is visible damage to one of the units,
	- 2. if a defect might have occurred after a drop or similar accident,
	- 3. if malfunctions occur.

The units must in any case be repaired by skilled personnel.

- For cleaning only use a dry, soft cloth, never use chemicals or water. The cameras may also be cleaned with a cloth slightly damp.
- No guarantee claims for the units and no liability for any resulting personal damage or material damage will be accepted if the units are used for other purposes than originally intended, if they are not correctly connected or operated, or not repaired in an expert way. Likewise, no liability will be accepted for data loss caused by operating errors or by a defect and for any consequential damage of this data loss.

If the units are to be put out of operation definitively, take them to a local recycling plant for a disposal which is not harmful to the environment.

# **3 Applications**

The set DVT-440SET serves to create a wireless video surveillance system. It consists of four wireless cameras, a monitor with receiver and video recorder and five power supply units. The signal transmission and signal recording is digital. The cameras and the monitor are each equipped with a microphone and a speaker so that the units can additionally be used as an intercom system.

The cameras are accommodated in a weatherproof housing (IP 55) and thus they are suitable for outdoors. In case of insufficient illumination the cameras are switched over to black-and-white operation and the 24 infrared LEDs illuminate an area of up to 10 m approx.

The transmission range largely depends on the local conditions. If there are no obstacles between a camera and the monitor, it may be up to 80 m. In buildings, however, it is reduced to approx. 30 m depending on the condition of the walls and ceilings.

### **3.1 Conformity and approval**

Herewith, MONACOR INTERNATIONAL declare that the set DVT-440SET is in accordance with the basic requirements and the other relevant regulations of the directive 1999/5/FC. The declaration of conformity is available on request from MONACOR INTERNATIONAL.

The units operate in the 2.4 GHz range. They are generally approved for operation in EU and EFTA countries and are **licence-free.**

# **4 Setting into Operation**

When setting into operation, each camera must be assigned to one of the four camera channels. The easiest way to do this is before the cameras are installed. Therefore, first perform the steps of chapters 4.1 and 4.2 and then install the cameras.

### **4.1 Installing the monitor**

- 1) Set up the monitor on an even surface by means of the supplied base. The base can also be used as a support for wall mounting. For this purpose, fasten the base at a suitable place.
- 2) Screw the antenna (1) onto the jack (2) of the monitor and place it in a vertical position.
- 3) Connect the larger power supply unit (26) to the jack  $12 \text{V} = (5)$  and to a socket (230 V~/50 Hz). Never connect one of the smaller power supply units (25) for cameras to the monitor. It would be overloaded.
- 4) For video surveillance via another (larger) monitor connect this monitor by means of the supplied AV cable. Connect the 6.3 mm plug of the cable to the jack AV OUT (3). Connect the yellow phono plug to the video input of the monitor and the white phono plug to the audio input.
- 5) Switch on the monitor with the button ON/OFF (6). As long as no camera picture is received, the message "Out of Range" appears on the screen.
- 6) For video surveillance via a monitor connected to the jack AV OUT press the button AV (8). The screen goes dark and the picture can only be viewed on the monitor connected. To switch back, press the button AV again.
- 7) After operation, switch off the monitor with the button ON/OFF. If the monitor is not used for a longer time, disconnect the power supply unit from the socket. Even with the unit switched off, there is a low current consumption.

### **4.2 Assigning cameras**

The following text describes how to assign the first camera. Repeat the steps for each further camera and select another camera channel in each case.

- 1) Screw the antenna (18) onto the jack (22) of the camera and place it in a vertical position.
- 2) Connect one of the smaller power supply units (25) to the inline jack (24) and connect the power supply unit to a socket. Thus, the camera is switched on.

**CAUTION** When setting up the camera, never look directly into the lit IR LEDs from a close range. The infrared light may cause eye irritation. However, the infrared radiation is far below the emission limit and rated risk-free according to EN 62471.

- 3) Press the button MENU (14) on the monitor. The main menu appears; the submenu "Camera Setup" is selected.
- 4) Activate the submenu "Camera Setup" with the button ENTER (11).
- 5) The menu item "Camera setting" is selected. Go to the menu item "Pairing" with the button  $\triangle$  (10).

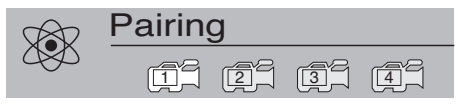

- 6) The first camera channel is selected. Another channel can be selected with the buttons  $\triangleleft$  and  $\blacktriangleright$  (12).
- 7) Press the button ENTER. The message appears:

```
Please Press
   Pair Key
on Camera side
      30
```
8) Press the button "Pairing" (23) at the camera within 30 seconds. (The number below the message shows the remaining time in seconds.) Thus, the camera is assigned to the selected channel and the camera picture appears on the screen.

#### **4.3 Installing cameras**

- 1) Install the cameras at the desired places. For this purpose, screw the supplied camera support into the threaded jack (21) on the lower side.
- 2) Connect the power supply units again and align the cameras to the surveillance zones.

**Important!** The inline jack (24) for the power supply unit is not weatherproof. For an outdoor connection it must be protected accordingly.

### **5 Remote Controller**

All functions may also be made by the remote controller, except for the intercom function with the button TALK (9). The button ENTER (11) is marked ▶ on the remote controller, but it has the same function.

- 1) When actuating a button, always hold the remote controller in the direction of the sensor (7). There must be no obstacles between the remote controller and the sensor.
- 2) To insert or replace the batteries, press the small bar with the groove on the rear side of the remote controller to the right and remove the battery support at the same time.

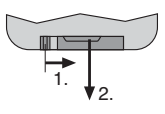

Two 1.5 V button cells of type L 1130 are required. When inserting, make sure that the positive pole of the front button cell and the negative pole of the rear button cell show upwards.

If the remote controller is not in use for a longer time, remove the batteries so that it will not be damaged in case the batteries should leak.

Do not put exhausted batteries into the household rubbish but take them to a special waste disposal (e. g. collective container at your retailer).

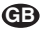

# **6 Basic Settings GB**

All settings are made via a menu.

1) To activate it, press the button MENU (14). The main menu appears which allows to select the four submenus with the buttons  $\triangleleft$  and  $\triangleright$  (12):

"Camera Setup" for the camera settings "Recorder Setup" for the recording settings "System Setup" for the system settings "Event List" to view photos and video recordings

- 2) To activate a selected submenu, press the button  $ENTER(11)$  [the button  $M$ ] on the remote controller]. The first menu item is selected.
- 3) To select another menu item, press the button  $\triangle$ or  $\blacktriangledown$ .

#### **Camera Setup**

 $\rightarrow$  Camera setting (brightness, colour saturation)

- Resolution (VGA, QVGA, zoom)
- $\mapsto$  Image quality (picture quality high, normal, low)
- $\rightarrow$  Camera enable (showing camera picture)
- $\rightarrow$  Pairing (assigning camera)

#### **Recorder Setup**

- $\mapsto$  Motion detect (motion sensor)
- $\rightarrow$  Record type (recording photo or video)
- $\rightarrow$  Overwrite record (overwrite mode)
- $\rightarrow$  Schedule record (timer recording)
- $\rightarrow$  Format card (formatting memory card)

#### **System Setup**

- $\rightarrow$  Preview mode (mode for live surveillance)
- $\rightarrow$  Clock (setting date and time)
- $\rightarrow$  TV system (PAL/NTSC for jack AV OUT)
- $\mapsto$  Factory reset (factory settings)
- $\rightarrow$  Version (firmware version)

#### **Event List**

File list

- VIDEO (video recordings)
- $\mapsto$  PICTURE (photos)
- 4) To go back to the main menu from a submenu press the button MENU. To deactivate the main menu, press the button MENU again. The menu also disappears automatically if no button has been pressed for 30 seconds.

### **6.1 System settings**

- 1) Activate the submenu "System Setup"  $(MENU, \blacktriangleright, \blacktriangleright, ENTER).$
- 2) The first menu item "Preview mode" is selected. Select the **live picture display** with the button < or  $\blacktriangleright$ :
- Single = single picture display with manual camera selection
- Scan = single picture display with automatic switching over to the next camera after 5 seconds respectively
- Quad = 4-split screen with all cameras

**Note:** It is possible to select the modes "Single" and "Quad" with the buttons ▲ and ▼ even during live surveillance.

- 3) To **set the date and the time**, go to the next menu item "Clock" with the button  $\nabla$ .
	- a) Press the button ENTER. The year is selected and can be adjusted with the buttons  $\blacktriangle$  and  $\nabla$ .
	- b) To set month, day, hour, minute and second, go to the corresponding position with the button  $\triangleleft$  or  $\triangleright$  and make the setting with the buttons  $\blacktriangle$  and  $\nabla$ .
	- c) Finally confirm the settings with the button ENTER. Then another menu item can be selected.
- 4) To set the **colour standard** for the signal at the jack AV OUT (3), go to the next menu item "TV system" with the button  $\Psi$  and select PAL with the button  $\blacktriangleleft$  or  $\blacktriangleright$ .
- 5) To reset the monitor to the **factory setting**, select the menu item "Factory reset" with the button  $\blacktriangledown$  or  $\blacktriangle$  and press the button ENTER.
- 6) To display the **firmware versions** of the monitor and the cameras, select the menu item "Version" with the button  $\blacktriangledown$  or  $\blacktriangle$ .

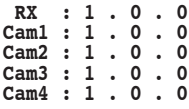

The monitor is marked RX.

7) To exit the menu, press the button MENU.

### **6.2 Camera settings**

- 1) Activate the submenu "Camera Setup" (MENU, ENTER).
- 2) The first menu item "Camera setting" is selected. Via this menu item it is possible to adjust the **brightness** and the **colour saturation** separately for each camera.
	- a) The first camera is selected. To select another camera, press the button  $\blacktriangleleft$  or  $\blacktriangleright$ .
	- b) Activate the setting menu with the button ENTER:

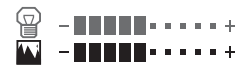

- c) The upper scale for the brightness is selected (displayed in green). Adjust the brightness with the button  $\blacktriangleleft$  and  $\blacktriangleright$ .
- d) To adjust the colour saturation, select the lower scale with the button  $\blacktriangle$  or  $\nabla$ .
- e) Exit the setting menu with the button MENU and repeat the procedure for the other cameras, if required.
- 3) To set the **picture resolution**, go to the next menu item "Resolution" with the button  $\nabla$  and select VGA, QVGA or ZOOM with the button or  $\blacktriangleright$ .

VGA = high resolution, but jerky movements

QVGA = lower resolution, but more fluent movements

ZOOM = enlargement of the camera picture; the picture cutout shown on the monitor can be moved with the buttons  $\blacktriangle$ ,  $\nabla$ ,  $\blacktriangleleft$  and  $\blacktriangleright$  (chapter 7, step 4).

4) To set the **picture quality**, go to the next menu item "Image quality" with the button  $\blacktriangledown$  and select High, Normal or Low with the button  $\blacktriangleleft$  or  $\blacktriangleright$ .

**Note:** At a lower picture quality, the video files and photo files memorized are smaller so that more files can be memorized on an SD card.

- 5) **To disable certain camera channels**, e. g. when not all cameras are required, select the next menu item "Camera enable" with the button  $\blacktriangledown$ 
	- a) The first camera channel is selected. To select another channel, press the button  $\blacktriangleleft$  or  $\blacktriangleright$ .
	- b) Use the button ENTER to define if the selected channel is shown continuously or only when a camera sends pictures to this channel. The corresponding symbol shows the adjustment:

 $\overline{15}$  channel is always shown

a channel is only shown when the corresponding camera sends pictures 1

**Note:** In the "Quad" mode only channels with the adjustment  $\mathbb{C}\mathbb{P}^n$  are shown.

- 6) Press the button  $\blacktriangledown$  to activate the next menu item "Pairing" for **assigning the cameras**. This function is described in chapter 4.2.
- 7) To exit the menu, press the button MENU.

### **7 Live Surveillance Intercom Function**

1) As long as no menu is activated and no recording is viewed, the screen shows a live picture according to the adjustment in the menu item "Preview mode" (chapter 6.1):

In the "Single" mode

the picture of a camera; the mode is marked by the letter **M** for manual at the top left (b). To select another camera, press the button  $\triangle$  or  $\Psi$  (10). The camera number is shown in the camera symbol (c).

In the "Scan" mode

the picture of a camera; every 5 seconds the picture of the next camera is selected. The mode is marked by the letter **S** on the top left (b). It is possible to select the modes "Single" and "Quad" with the buttons  $\blacktriangle$  and  $\nabla$ .

In the "Quad" mode

a 4-split screen with all cameras. The channels which do not receive any signal are marked by a red camera symbol. It is possible to switch to the picture of a single camera and back to the quad display with the button  $\blacktriangle$ and  $\blacktriangledown$ .

With the modes "Single" and "Scan" a bar graph (a) shows the signal power of the camera signal received. If a camera channel does not receive any signal, the message "Out of Range" appears.

**Note:** If a video recording is started (manually, time-controlled or motion-controlled) and ●REC (j) is shown, all buttons are locked, except for REC (13) and TALK (9). The recording can be terminated with the button REC.

2) For the modes "Single" and "Scan" the signal picked up by the microphone (19) of the selected camera can be heard via the speaker on the rear side of the monitor. To adjust the volume, press the button  $\blacktriangleleft$  or  $\blacktriangleright$  (12). Then two adjusting scales are inserted:

### RX TX

The upper scale RX is selected (displayed in green), it shows the volume of the monitor speaker. The lower scale TX shows the volume of the camera speaker for an announcement. To select this scale, press the button  $\triangle$  or  $\nabla$ . Then the volume for the camera speaker can be adjusted with the buttons  $\triangleleft$  and  $\triangleright$ .

- 3) For an announcement via the monitor microphone (15) to the speaker (20) of the selected camera keep the button TALK (9) pressed. Then the speaker symbol (h) changes from red to green.
	- 4) The camera pictures may also be zoomed so that an enlarged cutout is shown on the monitor.
		- a) First select the camera picture to be viewed in an enlarged size with the button  $\blacktriangle$  or  $\nabla$ .
		- b) Go to the menu item "Resolution" in the menu "Camera Setup" and select the adjustment "Zoom" (chapter 6.2).
		- c) After deactivating the menu, the camera picture appears in an enlarged size. On the top of the picture the symbol X2 (i) shows the activated zoom function. The picture cutout shown can now be moved with the buttons  $\blacktriangle$ ,  $\nabla$ .  $\blacktriangleleft$  and  $\blacktriangleright$ .
		- d) To deactivate the zoom function, activate the menu (Camera Setup **→** Resolution **→** VGA or QVGA).

## **8 Photo and Video Recordings**

For photo and video recordings insert an **SD/SDHC memory card** (up to 32 GB) into the slot (16). The bevelled corner of the card must point downwards and to the unit. On the top of the picture the symbol SD (d) flashes: The card is read in. Then the flashing stops.

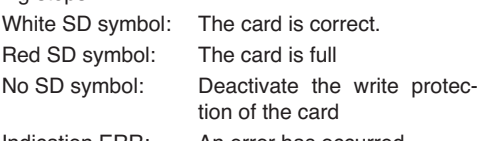

Indication ERR: An error has occurred

To remove the card, slightly press it in so that it disengages.

### **8.1 Adjustments for the recordings**

- 1) Activate the main menu with the button MENU (14). The submenu "Camera Setup" is selected. Select the submenu "Recorder Setup" with the button  $\blacktriangleright$  (12) and activate it with the button ENTER (11).
- 2) The first menu item "Motion detect" is selected. The **motion sensor** can be activated separately for each camera at this menu item. If a move-

ment is detected, a video recording starts for 3 minutes or a photo is taken.

- a) The first camera is selected. To select another camera, press the button  $\blacktriangleleft$  or  $\blacktriangleright$ .
- b) Use the button ENTER to activate and deactivate the sensor for the camera selected. The corresponding camera symbol shows the adjustment:

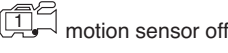

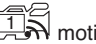

motion sensor on

c) To adjust the sensor sensitivity, press the button AV (8). An adjusting scale appears:

 $\mathbf{A}$  -normal parameters

- d) Adjust the sensitivity with the buttons  $\blacktriangleleft$  and  $\blacktriangleright$ .
- e) To exclude areas in the camera picture from the motion detection, a mask can be applied. For this purpose, press the button REC (13). The camera picture appears with a grid of  $30 \times 40$  fields which represent the individual sensor fields.
- f) On the top left a green frame with the size of  $3 \times 3$  fields flashes. With this frame, fields can be excluded from the motion detection. To change the frame size to 1 field or  $2 \times 2$  fields. press the button AV (repeatedly).
- g) Move the green frame with the buttons  $\blacktriangle$ ,  $\nabla$ ,  $\triangleleft$  and  $\triangleright$  to the fields intended to be excluded from the motion detection and press the button ENTER. The fields are now marked red and deactivated for the motion detection. To reactivate the fields, press the button ENTER again.
- h) Select further sensor fields and press the button ENTER to extend the deactivated area.
- i) To memorize and exit the mask, press the button REC. To confirm, the message "Updating motion detect mask area" is shown. Then the menu item "Motion detect" reappears and the adjustments can be repeated for the other cameras.
- 3) From the menu item "Motion detect" go to the next menu item "Record type" with the button  $\nabla$ . Select the **recording mode** with the button  $\blacktriangleleft$  or  $\blacktriangleright$ :

"Video" for video recordings "Photo" for taking individual photos

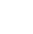

**GB**

- 4) Go to the next menu item "Overwrite record" with the button  $\nabla$  and switch on or off the **overwrite mode** with the button ◀ or ▶. With the overwrite mode activated, the oldest recordings are overwritten as soon as the memory card is full.
- 5) For **time-controlled recordings** go to the next menu item "Schedule record" with the button  $\blacktriangledown$ .
	- a) Press the button ENTER. For the start time, the hours are selected. Adjust them with the buttons  $\blacktriangle$  and  $\nabla$ .
	- b) Go to the minutes with the button  $\blacktriangleright$  and adjust them in the same way.
	- c) Repeat the procedure for the stop time.
	- d) On the right, next to the start time and stop time, it is shown if the timer function is switched on or off. If Off is shown, go to Off with the button  $\blacktriangleright$  and switch to On with the button  $\blacktriangle$  or  $\nabla$ .
	- e) Finally confirm the settings with the button ENTER. Then it is possible to select another menu item.
- 6) **To format the memory card** (e. g. prior to the first use or to delete all recordings), go to the menu item "Format card" with the button  $\nabla$  or  $\blacktriangle$ .
	- a) Press the button ENTER. The following confirmation prompt is inserted:

#### $\triangle$  Delete all data?<br> **VES** NO **YES NO**

- b) If you do not wish to delete the memory card, press the button ENTER to stop the procedure.
- c) To format and delete, select YES with the button  $\triangleleft$  or  $\triangleright$  (displayed in green) and press the button ENTER.
- 7) To exit the menu, press the button MENU.

If the screen shows the live picture of a camera, the following symbols may be inserted according to the adiustments:

- ැමා symbol for the activated motion sensor
- $\mathcal{A}$ symbol for the overwrite mode
- $\heartsuit$ clock symbol when a time-controlled recording is programmed
- ●REC a video recording is made
- Ö a photo is taken

### **8.2 Starting the recording**

- 1) Use the button  $\blacktriangledown$  or  $\blacktriangle$  (10) to select the picture of the camera to be recorded or the quad picture with all cameras. However, it is also possible to activate the scan function via the menu item "Preview mode" (chapter 6.1) in order to switch to the picture of the next camera every 5 seconds.
- 2) To start a video recording or to take a photo (adjustable in the menu item "Record type"). press the button REC (13).

While recording,  $\bullet$ REC (i) or  $\bullet$  is shown and the file name of the recording, e. g.:

### **1-172256.AVI**

Camera 1 – start of the video recording at 17 h 22 and 56 sec.

### **Q-220127.JPG**

Quad picture with all cameras Photo taken at 22 h 01 and 27 sec.

3) While recording, all buttons are locked, except for REC and TALK (9). It is possible to terminate a video recording with the button REC at any time, even if it is time-controlled or started by a motion detection.

#### **Notes**

- 1. If the SD card symbol (d) is displayed in red and the overwrite mode is deactivated [symbol  $\mathcal{N}(f)$  not inserted], no recording can be started. There is no sufficient memory space on the card.
- 2. A video recording is automatically continued with a new file after 10 minutes each
- 3. It will take approx. 1 second to memorize a photo.

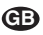

### **GB**

## **9 Viewing Photos and Video Recordings**

**Important!** While viewing photos or video recordings, no recording can be made.

- 1) Activate the main menu with the button MENU (14). The submenu "Camera Setup" is selected. Select the submenu "Event List" with the button  $\triangle$  or  $\triangleright$  and activate it with the button  $\triangle$ NTER  $(11)$  or  $M$  (on the remote controller).
- 2) A list with the folders on the SD card appears. (If no list appears, no SD card has been inserted.) All video recordings are memorized in the folder VIDEO and all photos in the folder PICTURE.

Information on the storage capacity of the SD card is indicated in the lowest line, e. g.:

**Used/Total : 1.53G/1.93G**

i. e. 1.53 GB are reserved on the card and the card has a storage capacity of 1.93 GB.

3) Select the folder VIDEO or PICTURE with the button  $\triangle$  or  $\nabla$  (10). To list the subfolders contained, press the button ENTER.

The subfolders are marked with the date at which the files contained have been recorded (year/month/day).

4) Select the desired folder with the button  $\blacktriangle$  or  $\blacktriangledown$ and list the files contained with the button ENTER. Examples for the indication of video recordings:

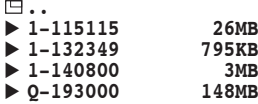

The files are marked with the starting time of the video recording (hours/minutes/seconds). In front of it the camera number is indicated or "Q" for quad (4-split screen with all cameras). In addition, the file size is shown.

5) Select the desired photo or the video recording with the button  $\triangle$  or  $\nabla$ . For long lists it is possible to go forward to the next page with the button  $\triangleright$  and back to the previous page with the button  $\blacktriangleleft$ . To view, press the button ENTER.

6) While viewing a photo, it is possible to browse the photos in the folder with the buttons  $\blacktriangle$  and  $\nabla$ .

While replaying a video recording, the time already played and the total time of the recording is indicated on the top of the picture, e. g.:

### **00:03:18/00:09:59**

The recording is repeated continuously.

- a) For fast reverse or forward, press the button  $\triangle$  or  $\triangleright$  (repeatedly).
- b) To stop the replay (still picture) and to continue it again, press the button ENTER.
- c) To adjust the volume, press the button  $\blacktriangle$  or  $\blacktriangledown$ (repeatedly).
- 7) To switch back to the selection of another recording or to the live surveillance, press the button MENU as frequently as required.

### **9.1 Live Surveillance while Replaying a Video Recording**

While replaying a video recording, also a live surveillance can be made. For this purpose, a small picture of a camera can be inserted into the picture of the video recording.

- 1) If required, first switch on the scan function, see chapter 6.1, step 2.
- 2) Replay the desired video recording, see chapter 9.
- 3) Press the button AV (8). A small picture for the live surveillance is inserted.
- 4) Press the button REC (13). The symbol  $\Box$ appears on the top of the picture. It shows that the buttons ENTER,  $\blacktriangle, \blacktriangledown, \blacktriangle, \blacktriangleright$  and TALK now serve to control the small picture.
- 5) Press the button ENTER repeatedly to select the size of the inserted picture. Three different sizes are possible.
- 6) The inserted picture can be moved to another position on the screen with the buttons  $\blacktriangle$ ,  $\nabla$ ,  $\blacktriangleleft$ and  $\blacktriangleright$ .
- 7) To switch between the different cameras, press the button TALK.
- 8) If the buttons ENTER,  $\blacktriangle$ ,  $\nabla$ ,  $\blacktriangleleft$  and  $\blacktriangleright$  are again used for the replay functions of the video recording, press the button REC again so that the symbol  $\Box$  disappears.
- 9) The small picture with the live surveillance can be deactivated and reactivated at any time with the button AV.

## **10 Deleting Recordings**

- 1) Select the recording to be deleted via the menu item "Event List". For this purpose, see chapter 9.
- 2) If the recording is selected in the file list, press the button REC (13). The following confirmation prompt is inserted:

#### **Delete file x-xxxxxx?**

#### **YES NO**

3) If you do not wish to delete the recording, stop the procedure with the button ENTER.

To delete, select YES with the button  $\blacktriangleright$  and press the button ENTER.

- 4) A subfolder with all recordings of a certain date can be deleted in the same way.
- 5) To delete all files on an SD card, the fastest way is to format the card. For this purpose see chapter 8.1, step 6.

## **11 Specifications**

### **General information**

Transmission frequency: 2.4 GHz Transmitting power: . . . . < 10 mW Ambient temperature: . . 0 – 40 °C

### **Monitor with recorder**

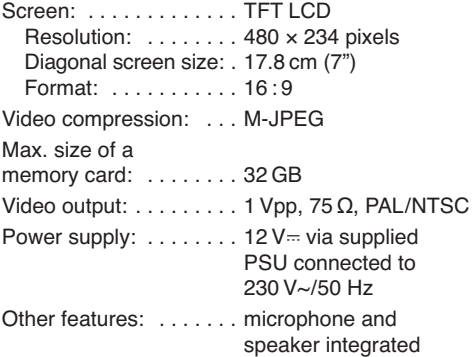

#### **Cameras**

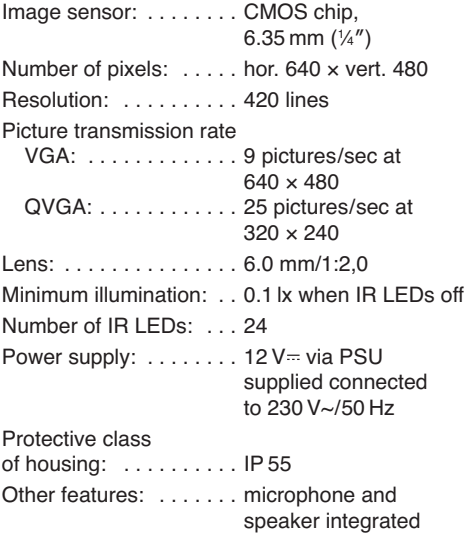

Subject to technical modification.

**Vous trouverez sur la page 3, dépliable, les éléments et branchements décrits.**

## **Table des matières**

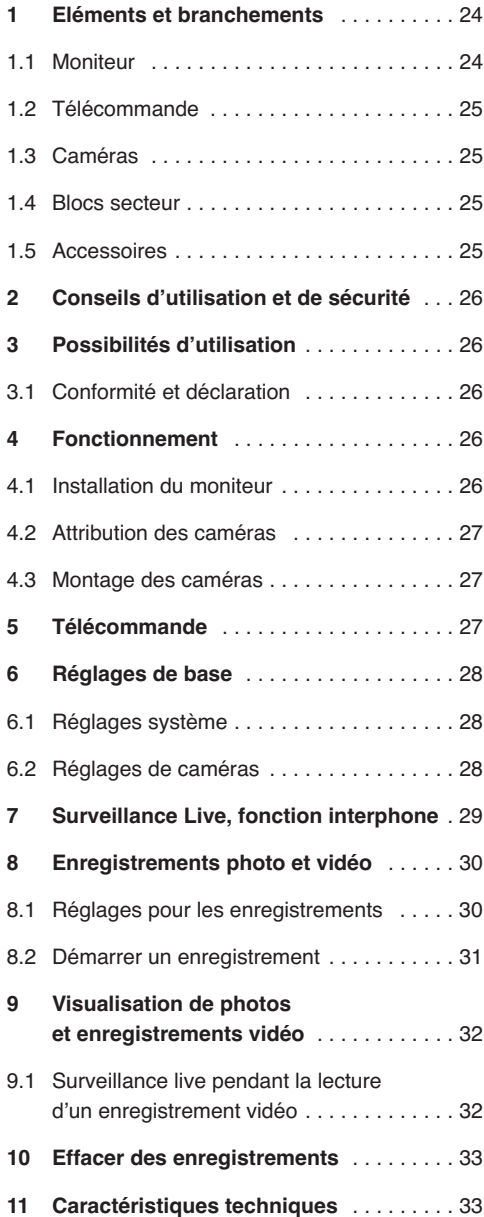

## **1 Eléments et branchements**

### **1.1 Moniteur**

- **1** Antenne
- **2** Prise SMA pour l'antenne
- **3** Sortie signal A/V OUT pour brancher un moniteur (plus grand)

Appuyez sur la touche AV (8) pour qu'un signal soit présent à cette sortie, l'écran (4) devient sombre.

**4** Ecran

Si une des quatre images de caméras est affichée, les symboles suivants sont visibles :

- **a** Symbole antenne avec affichage de la puissance du signal de la caméra
- **b** Mode d'affichage : M = sélection manuelle d'une caméra S = mode Scan (commutation automatique des caméras)
- **c** Numéro du canal de caméra affiché
- **d** Symbole SD si une carte mémoire est insérée
- **e** Symbole pour le capteur de mouvement activé : si un mouvement est détecté, un enregistrement vidéo démarre ou une photo est prise
- **f** Symbole pour le mode d'écrasement : si la carte mémoire est pleine, les enregistrements les plus anciens sont écrasés
- **g** Symbole horloge si un enregistrement est programmé
- **h** Symbole haut-parleur : rouge = le signal micro de la caméra est audible via le haut-parleur moniteur vert = la touche TALK (9) est enfoncée pour parler : le signal micro du moniteur est audible via le haut-parleur de la caméra
- **i** Affichage X2 lorsque la fonction Zoom est activée (voir chapitre 6.2 et 7)
- **j** Affichage ●REC si un enregistrement vidéo est en cours ou symbole  $\oslash$  si une photo est prise
- **5** Prise 12 V = pour l'alimentation Reliez ici le bloc secteur (26) le plus grand. En aucun cas vous ne devez relier un des blocs secteur caméra les plus petits (25). Il serait en surcharge.
- **6** Interrupteur Marche /Arrêt
- **7** Récepteur pour les signaux de la télécommande
- **8** Touche AV pour commuter entre lecture des images via l'écran (4) ou via un moniteur relié à la prise AV OUT (3) – voir position 3
- **9** Touche parole TALK : maintenez la touche enfoncée si une annonce doit s'effectuer via le haut-parleur de la caméra sélectionnée.
- **10** Touches ▲ et ▼
	- 1. Si aucun menu n'est appelé : pour sélectionner les quatre canaux de caméra et l'image divisée en quatre avec tous les canaux des caméras
	- 2. Si un enregistrement est en cours de lecture : pour régler le volume
	- 3. Si une photo est affichée : pour feuilleter à la photo suivante ou précédente
	- 4. Si un sous-menu est appelé : pour sélectionner un point du menu ou pour régler une valeur
	- 5. Si la fonction Zoom est activée : pour déplacer le segment de l'image
- **11** Touche ENTER

(repérée par ▶ sur la télécommande)

Pour appeler un sous-menu sélectionné et confirmer un réglage

Si un enregistrement est en cours de lecture : pour commuter entre lecture et pause

### **12** Touches ◀ et ▶

- 1. Si une des quatre images de caméra est affichée : pour régler le volume
- 2. Si le menu principal est appelé : pour sélectionner un sous-menu
- 3. Si un point de menu est sélectionné : pour modifier un réglage ou sélectionner une possibilité de réglage
- 4. Si un enregistrement est en cours de lecture : pour activer l'avance ou retour rapide
- 5. Si la fonction Zoom est activée : pour déplacer le segment d'image
- **13** Touche REC pour prendre une photo ou démarrer ou arrêter un enregistrement vidéo

### **14** Touche MENU

- 1. Pour appeler le menu principal
- 2. Pour ne pas afficher le menu principal
- 3. Pour aller depuis un sous-menu à un niveau supérieur
- **15** Ouverture pour le microphone
- **16** Insert pour une carte mémoire SD/SDHC
- **17** Port mini USB : sert uniquement pour la mise à jour du software

### **1.2 Télécommande**

Les touches de la télécommande (8, 10-14) ont les mêmes fonctions que les touches sur le moniteur et sont décrites dans le chapitre 1.1. La touche (11) est repérée par ENTER sur le moniteur, la fonction est la même.

**F B CH**

### **1.3 Caméras** (face arrière)

- **18** Antenne
- **19** Ouverture pour le microphone
- **20** Ouvertures pour le haut-parleur
- **21** Prise filetée pour le support de caméra
- **22** Prise SMA pour l'antenne
- **23** Touche "Pairing" pour attribuer la caméra à un des quatre canaux de caméra (voir chapitre 4.2)
- **24** Fiche femelle pour brancher un des blocs secteur les plus petits (25)

### **1.4 Blocs secteur**

- **25** Petit bloc secteur (4 éléments) pour les caméras
- **26** Bloc secteur pour le moniteur

### **1.5 Accessoires** (non représentés)

- pied / support mural pour le moniteur
- supports pour les caméras
- cordon de branchement pour la sortie AV (3)
- chevilles et vis

# **2 Conseils d'utilisation et de sécurité**

Les appareils (moniteur, caméras, blocs secteur et télécommande) répondent à toutes les directives nécessaires de l'Union européenne et portent donc le symbole  $C \epsilon$ .

**AVERTISSEMENT** Les blocs secteur sont alimentés

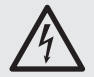

**F B**  $\mathbf{G}$ 

> par une tension dangereuse. Ne touchez jamais l'intérieur des blocs secteur car, en cas de mauvaise manipulation, vous pourriez subir une décharge électrique.

- Les blocs secteur et le moniteur avec la télécommande ne sont conçus que pour une utilisation en intérieur. Protégez-les de tout type de projections d'eau, des éclaboussures, d'une humidité de l'air élevée.
- Protégez les appareils des températures ex trêmes (plage de température de fonctionnement autorisée : 0 °C à 40 °C).
- Débranchez immédiatement le bloc secteur correspondant de la prise secteur si :
	- 1. des dommages visibles apparaissent sur un des appareils,
	- 2. après une chute ou accident similaire..., vous avez un doute au sujet de l'état de l'appareil.
	- 3. des dysfonctionnements apparaissent.

Dans tous les cas, les dommages doivent être réparés par un technicien spécialisé.

- Pour le nettovage, utilisez un chiffon sec et doux, en aucun cas de produits chimiques ou d'eau. Les caméras peuvent également être nettoyées avec un tissu humidifié.
- Nous déclinons toute responsabilité en cas de dommages matériels ou corporels résultants si les appareils sont utilisés dans un but autre que celui pour lequel ils ont été conçus, s'ils ne sont pas correctement branchés, utilisés ou réparés par une personne habilitée ; en outre, la garantie deviendrait caduque. De même nous déclinons toute responsabilité en cas de pertes de données résultant d'une mauvaise manipulation ou d'un défaut et leurs conséquences.

Lorsque les appareils sont définitivement retiré du service, vous devez les déposer dans une usine de recyclage à proximité pour contribuer à leur élimination non polluante.

### **3 Possibilités d'utilisation**

Le set DVT-440SET permet de constituer une installation de surveillance vidéo sans fil. Il se compose de quatre caméras sans fil, d'un moniteur avec récepteur, d'un enregistreur vidéo et de cinq blocs secteur. La transmission et l'enregistrement des signaux s'effectuent en numérique. Les caméras et le moniteur sont respectivement dotés d'un microphone et d'un haut-parleur permettant ainsi d'utiliser les appareils en plus comme interphone.

Les caméras sont installées dans un boîtier résistant (IP 55) et peuvent être utilisées en extérieur. Si l'éclairage est insuffisant, les caméras commutent sur un fonctionnement noir et blanc, les 24 LEDs infrarouges éclairent une zone jusqu'à 10 m environ.

La portée de transmission dépend fortement des lieux d'utilisation. S'il n'y a pas d'obstacle entre une caméra et le moniteur, la portée des de 80 m maximum. Dans les bâtiments, la portée se réduit à cause des murs et des plafonds, selon leur composition, jusqu'à 30 m environ.

### **3.1 Conformité et déclaration**

Par la présente, MONACOR INTERNATIONAL déclare que l'ensemble DVT-440SET se trouve en conformité avec les exigences fondamentales et les réglementations inhérentes à la directive 1999/5/CE. Vous pouvez demander à MONACOR INTERNA-TIONAL la déclaration de conformité.

Les appareils fonctionnent dans la plage 2,4 GHz et sont autorisés pour un fonctionnement dans les pays de l'Union européenne et de l'A.E.LE. **sans déclaration spécifique et gratuitement.**

### **4 Fonctionnement**

Lors de l'installation, chaque caméra doit être attribuée à un des quatre canaux de caméra. Le plus simple est de le faire lorsque les caméras ne sont pas encore installées. Suivez tout d'abord les points des chapitres 4.1 et 4.2 puis montez les caméras.

#### **4.1 Installation du moniteur**

- 1) Placez le moniteur avec le pied livré sur une surface plane. Le pied peut également être utilisé comme support pour un montage mural. Pour ce faire, vissez le pied à l'endroit voulu.
- 2) Vissez l'antenne (1) à la prise (2) du moniteur et mettez-la à la verticale.
- 3) Reliez le bloc secteur le plus gros (26) à la prise  $12 V = (5)$  et à une prise secteur 230 V $\sim$ /50 Hz. En aucun cas, vous ne devez relier un des blocs secteur les plus petits (25) au moniteur, il serait en surcharge.
- 4) Pour la surveillance vidéo via un autre moniteur (plus grand), reliez-le avec le cordon AV livré.

Branchez la fiche jack du cordon à la prise AV OUT (3) ; reliez la fiche RCA mâle jaune à l'entrée vidéo du moniteur et la fiche RCA blanche à l'entrée audio.

- 5) Allumez le moniteur avec la touche ON/OFF (6). Le message "Out of Range" s'affiche sur l'écran tant qu'aucune image de caméra n'est reçue.
- 6) Pour la surveillance vidéo via un moniteur relié à la prise AV OUT, appuyez sur la touche AV (8). L'écran devient sombre, l'image n'est visible que sur le moniteur relié. Appuyez une nouvelle fois sur la touche AV pour revenir au mode normal.
- 7) Après le fonctionnement, éteignez le moniteur avec la touche ON/OFF. En cas de non utilisation prolongée du moniteur, débranchez le bloc secteur car même si l'appareil est éteint, il a une faible consommation.

### **4.2 Attribution des caméras**

Dans le texte suivant, le processus est décrit pour la première caméra. Pour chaque autre caméra, répétez les points lorsqu'un autre canal de caméra doit être sélectionné.

- 1) Vissez l'antenne (18) sur la prise (22) de la caméra et mettez-la à la verticale.
- 2) Reliez à la prise (24) un des petits blocs secteur (25) et branchez le bloc secteur à une prise secteur. La caméra est alors allumée.

**ATTENTION** Lors de l'installation de la caméra, ne regardez pas directement les LEDs IR allumées à proximité. La lumière infrarouge peut irriter les yeux. Le rayonnement infrarouge est, cependant, bien de dessous du seuil d'émission et est sans risque selon la norme EN 62471.

- 3) Sur le moniteur, appuyez sur la touche MENU (14). Le menu principal s'affiche : le sous-menu "Camera Setup" est sélectionné.
- 4) Appelez le sous-menu "Camera Setup" avec la touche ENTER (11).
- 5) Le point "Camera Setting" est sélectionné. Avec la touche ▲ (10), allez au point "Pairing".

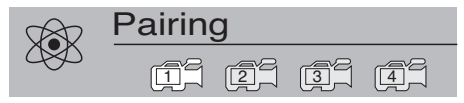

- 6) Le premier canal de caméra est sélectionné. Avec les touches  $\blacktriangleleft$  et  $\blacktriangleright$  (12), on peut sélectionner un autre canal.
- 7) Appuyez sur la touche ENTER ; le message suivant apparaît :

#### **Please Press Pair Key on Camera side 30**

8) Appuyez sur la touche "Pairing" (23) sur la caméra dans les 30 secondes (le chiffre sous le message indique la durée restante en secondes). La caméra est alors attribuée au canal sélectionné et l'image de la caméra apparaît sur l'écran.

### **4.3 Montage des caméras**

- 1) Montez les caméras aux endroits voulus. Vissez le support de caméra livré dans la prise filetée (21) sur la face inférieure.
- 2) Reliez les blocs secteur de nouveau et orientez les caméras vers les zones de surveillance.

**Important !** La fiche (24) pour le bloc secteur n'est pas résistant. Pour un branchement en extérieur, elle doit être protégée en conséquence.

### **5 Télécommande**

Toutes les fonctions jusqu'à la fonction interphone avec la touche TALK (9) peuvent être utilisées également avec la télécommande ; la touche ENTER (11) est repérée par ▶ sur la télécommande mais elle a la même fonction.

- 1) Lorsque vous activez une touche, maintenez la télécommande toujours vers le capteur (7). Aucun obstacle ne doit se trouver entre la télécommande et le capteur.
- 2) Pour insérer ou remplacer les batteries, poussez sur la face arrière de la télécommande le petit verrou avec l'encoche vers la droite et simultanément retirez le support de batterie.

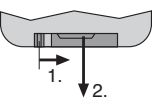

Deux piles bouton 1,5 V de type L 1130 sont nécessaires. Pendant la mise en place, veillez à ce que pour la pile bouton avant, le pôle plus soit vers le haut et pour la pile arrière, le pôle moins.

En cas de non utilisation prolongée, retirez les batteries car elles pourraient couler et endommager la télécommande.

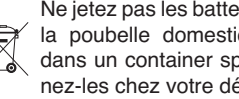

Ne jetez pas les batteries usagées dans la poubelle domestique. Déposez-les dans un container spécifique ou ramenez-les chez votre détaillant.

## **6 Réglages de base**

**F B CH**

Tous les réglages s'effectuent via un menu.

1) Pour appeler, appuyez sur la touche MENU (14). Le menu principal s'affiche, on peut choisir entre quatre sous-menus avec les touches  $\blacktriangleleft$  et  $\blacktriangleright$  (12):

"Camera Setup" pour les réglages de caméra "Recorder Setup" pour les réglages d'enregistrement

"System Setup" pour les réglages système "Event List" pour voir les photos et enregistrements vidéo

- 2) Pour appeler un sous-menu sélectionné, appuyez sur la touche ENTER (11) [touche M sur la télécommande]. Le premier point du menu est sélectionné.
- 3) Pour sélectionner un autre point du menu, appuyez sur la touche  $\blacktriangle$  ou  $\nabla$ .

### **Camera Setup**

- $\rightarrow$  Camera setting (réglage caméra) [luminosité, saturation des couleurs]
- Resolution (résolution) [VGA, QVGA, Zoom]
- $\rightarrow$  Image quality (qualité image, élevée, normale, faible)
- $\rightarrow$  Camera enable (afficher image caméra)
- $\mapsto$  Pairing (attribution caméra)

### **Recorder Setup**

- $\mapsto$  Motion detect (détecteur mouvements)
- $\rightarrow$  Record type (prendre une photo ou enregistrer une vidéo)
- $\rightarrow$  Overwrite record (mode écrasement)
- $\rightarrow$  Schedule record (programmateur enregistrement)
- $\rightarrow$  Format card (formater une carte mémoire)

### **System Setup**

- $\rightarrow$  Preview mode (mode pour surveillance Live)
- $\rightarrow$  Clock (réglage date et heure)
- $\rightarrow$  TV system (PAL/NTSC pour prise AV OUT)
- $\rightarrow$  Factory reset (réglage usine)
- $\rightarrow$  Version (version Firmware)

### **Event List**

File list

VIDEO (enregistrements vidéo)

- $\mapsto$  PICTURE (photos)
- 4) Pour revenir d'un sous-menu au menu principal, appuyez sur la touche MENU. Pour ne plus afficher le menu principal, appuyez une nouvelle fois sur la touche MENU. Le menu disparaît automatiquement si aucune touche n'est activée pendant 30 secondes.

## **6.1 Réglages système**

- 1) Appelez le sous-menu "System Setup"  $(MENU, \blacktriangleright, \blacktriangleright, ENTER)$
- 2) Le premier point du menu "Preview mode" est sélectionné. Avec la touche < ou >, sélection-

### nez la **visualisation live** :

- Single = visualisation image unique avec sélection manuelle de caméra
- Scan = visualisation image unique avec commutation automatique sur la caméra suivante après 5 secondes
- Quad = image divisée en quatre avec toutes les caméras

**Conseil :** on peut commuter entre les modes "Single" et "Quad" avec les touches ▲ et ▼ pendant la surveillance Live.

- 3) Pour **régler la date et l'heure**, allez au prochain point du menu "Clock" avec la touche ▼.
	- a) Appuyez sur la touche ENTER. L'année est sélectionnée et peut être réglée avec les touches  $\blacktriangle$  et  $\nabla$ .
	- b) Pour régler le mois, jour, heure, minute et seconde, allez avec la touche  $\triangleleft$  ou  $\triangleright$  sur la position correspondante et effectuez le réglage avec les touches  $\blacktriangle$  et  $\nabla$ .
	- c) Ensuite confirmez les réglages avec la touche ENTER. Vous pouvez ensuite sélectionner un autre point du menu.
- 4) Pour régler la **norme de couleur** pour le signal  $\land$  la prise AV OUT (3), allez avec la touche  $\nabla$  au point suivant du menu "TV system" et sélectionnez PAL avec la touche  $\triangle$  ou  $\triangleright$ .
- 5) Pour régler le moniteur sur les **réglages d'usine** de nouveau, sélectionnez le point "Factory reset" avec la touche V ou ▲ et appuyez sur la touche ENTER.
- 6) Pour afficher les **versions du firmware** du moniteur et des caméras, sélectionnez le point "Version" avec la touche ▼ ou ▲.

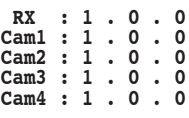

Le moniteur est repéré par RX.

7) Pour quitter le menu, appuyez sur la touche MENU.

## **6.2 Réglages de caméras**

- 1) Appelez le sous-menu "Camera Setup" (MENU, ENTER).
- 2) Le premier point du menu "Camera setting" est sélectionné. On peut séparément pour chaque caméra régler la **luminosité** et la **saturation des couleurs.**
	- a) La première caméra est sélectionnée. Pour en sélectionner une autre, appuyez sur la touche  $\blacktriangleleft$  ou  $\blacktriangleright$ .
	- b) Avec la touche ENTER, appelez le menu de réglage :

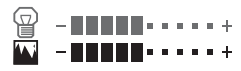

- c) L'échelle supérieure pour la luminosité est sélectionnée (visible en vert). Réglez la luminosité avec les touches  $\blacktriangleleft$  et  $\blacktriangleright$ .
- d) Pour régler la saturation des couleurs, sélectionnez l'échelle inférieure avec la touche ▲  $\overline{\bullet}$
- e) Avec la touche MENU, quittez le menu de réglage et si besoin, répétez le processus pour les autres caméras.
- 3) Pour régler la **résolution d'image**, allez avec la touche  $\nabla$  au point suivant du menu "Resolution" et sélectionner VGA, QVGA ou ZOOM avec la  $t$ ouche  $\blacktriangle$  ou  $\blacktriangleright$

VGA = bonne résolution, mais mouvements avec à-coups

QVGA = résolution moindre mais mouvements plus fluides

ZOOM = agrandissement de l'image de la caméra ; le segment d'image affiché sur le moniteur peut être déplacé avec les touches  $\blacktriangle, \blacktriangledown, \blacktriangleleft$  $et \triangleright$  (chapitre 7, point 4).

4) Pour régler la **qualité d'image**, allez au point suivant du menu "Image quality" avec la touche ▼ et sélectionnez High (élevé), Normal ou Low (faible) avec la touche  $\blacktriangleleft$  ou  $\blacktriangleright$ .

**Conseil :** avec une qualité d'image faible, les fichiers vidéo et photo mémorisés ont une taille plus faible, on peut ainsi mémoriser plus de fichiers sur une carte SD.

- 5) **Si certains canaux de caméra ne doivent pas être affichés,** par exemple si toutes les caméras ne sont pas utilisées, sélectionnez le point suivant "Camera enable" avec la touche  $\nabla$ .
	- a) Le premier canal de caméra est sélectionné : pour en sélectionner un autre, appuyez sur la touche  $\blacktriangleleft$  ou  $\blacktriangleright$ .
	- b) Avec la touche ENTER on peut déterminer pour le canal sélectionné, s'il doit être tout le temps affiché ou uniquement lorsqu'une caméra envoie vers lui. Le symbole correspondant indique le réglage :

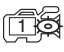

le canal est toujours affiché

 $\epsilon$ le canal n'est affiché que lorsque la caméra correspondante émet 1

**Conseil :** en mode "Quad", seuls les canaux avec le réglage CS sont affichés.

- 6) En appuyant sur la touche  $\nabla$ , le point suivant du menu "Pairing" est appelé pour **attribuer les caméras.** Cette fonction est décrite dans le chapitre 4.2.
- 7) Pour quitter le menu, appuyez sur la touche MENU.

### **7 Surveillance Live, fonction interphone**

1) Tant qu'aucun menu n'est appelé et qu'un enregistrement n'est visualisé, l'écran affiche une image Live en fonction du réglage dans le point "Preview mode" (chapitre 6.1) :

En mode "Single"

l'image d'une caméra : le mode est signalé par la lettre **M** pour manuel en haut à gauche (b) ; pour commuter sur une autre caméra, appuyez sur la touche ▲ ou ▼ (10). Le numéro de la caméra est indiqué dans le symbole de caméra (c).

#### En mode "Scan"

l'image d'une caméra : toutes les 5 secondes, vous commutez sur l'image de la caméra suivante. Le mode est signalé par la lettre **S** en haut à gauche (b). Avec les touches  $\blacktriangle$  et  $\nabla$ , vous pouvez passer aux modes "Single" et "Quad".

En mode "Quad"

une image divisée en quatre avec toutes les caméras. Les canaux sur lesquels aucun signal n'est reçu sont repérés par un symbole rouge de caméra. Avec la touche ▲ ou ▼, on peut commuter sur l'image d'une seule caméra ou revenir à la visualisation quad.

Avec les modes "Single" et "Scan", un bargraphe (a) indique la puissance du signal recu. Si aucun signal n'est reçu sur un canal de caméra, le message "Out of Range" s'affiche.

**Conseil :** si un enregistrement vidéo démarre (manuel, géré par programmation ou mouvement) et si ●REC (j) est affiché, toutes les touches sont verrouillées sauf REC (13) et TALK (9). Avec la touche REC, on peut arrêter l'enregistrement.

2) Pour les modes "Single" et "Scan", le signal enregistré par le micro (19) de la caméra sélectionnée, est audible via le haut-parleur sur la face arrière du moniteur. Pour régler le volume, appuyez sur la touche  $\blacktriangleleft$  ou  $\blacktriangleright$  (12). Deux échelles de réglage sont visibles :

### **RX-4 - RHHHH- - - - - +** TX = - - - - - - - - - - - +

L'échelle supérieure RX est sélectionnée (visible en vert), elle indique le volume du haut-parleur moniteur. L'échelle inférieure TX indique le volume du haut-parleur de la caméra pour une annonce. Pour sélectionner cette échelle, appuyez sur la touche ▲ ou ▼. Ensuite, vous pouvez régler le volume pour le haut-parleur de la caméra avec les touches  $\blacktriangleleft$  et  $\blacktriangleright$ .

3) Pour une annonce via le micro moniteur (15) vers le haut-parleur (20) de la caméra sélectionnée, maintenez la touche TALK (9) enfoncée. Le

symbole haut-parleur (h) passe du rouge au vert.

- 4) On peut zoomer les images de caméra pour que sur le moniteur, un segment plus grand soit affiché.
	- a) D'abord, avec la touche ▲ ou ▼ sélectionnez quelle image doit être agrandie.
	- b) Dans le menu "Camera Setup", allez au point "Resolution" et sélectionnez le réglage "Zoom" (chapitre 6.2).
	- c) Une fois que le menu ne s'affiche plus, l'image est visible agrandie. En haut, le symbole X2 (i) indique que la fonction zoom est activée. Le segment affiché peut être déplacé avec les touches  $\blacktriangle$ ,  $\nabla$ ,  $\blacktriangleleft$  et  $\blacktriangleright$ .
	- d) Pour désactiver la fonction zoom, rappelez le menu (Camera Setup **→** Resolution **→** VGA ou QVGA).

## **8 Enregistrements photo et vidéo**

Pour des enregistrements photo et vidéo, insérez une **carte de mémoire SD/SDHC** (jusqu'à 32 Go) dans l'insert (16). Le coin oblique de la carte doit être vers le bas et dirigé vers l'appareil. Le symbole SD (d) clignote en haut de l'affichage : la carte est reconnue. Ensuite le clignotement s'arrête.

Symbole SD blanc : la carte est correcte

Symbole SD rouge : la carte est pleine

Pas de symbole SD : désactivez la protection d'écriture de la carte

Affichage ERR : il y a une erreur

Pour retirer la carte, appuyez un peu dessus pour qu'elle se désenclenche.

### **8.1 Réglages pour les enregistrements**

- 1) Appelez le menu principal avec la touche MENU (14). Le sous-menu "Camera Setup" est sélectionné. Avec la touche (12), sélectionnez le sous-menu "Recorder Setup" et appelez avec la touche ENTER (11).
- 2) Le premier point du menu "Motion detect" est sélectionné. Pour chaque caméra, le **détecteur de mouvement** peut être activé séparément. Lorsqu'un mouvement est détecté, un enregistrement vidéo démarre pour 3 minutes ou une photo est prise.
	- a) La première caméra est sélectionnée. Pour sélectionner une autre caméra, appuyez sur la touche  $\blacktriangleleft$  ou  $\blacktriangleright$ .

b) Avec la touche ENTER, on peut allumer et éteindre le capteur pour la caméra sélectionnée. Le symbole correspondant de caméra indique le réglage :

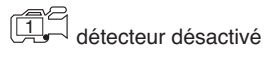

#### détecteur activé 1

c) Pour régler la sensibilité du détecteur, appuyez sur la touche AV (8). Une échelle de réglage est visible :

**A-IIII**I.....+

- d) Réglez la sensibilité avec les touches  $\blacktriangleleft$  et  $\blacktriangleright$ .
- e) Pour exclure des zones dans l'image de caméra, de la détection de mouvement, on peut positionner un masque. Appuyez sur la touche REC (13). L'image est affichée avec une grille de 30  $\times$  40 champs représentant chacun des champs de capteur.
- f) En haut à gauche, un cadre vert clignote avec une taille de 3 × 3 champs. Avec ce cadre, on peut exclure des champs de la détection de mouvements. Pour modifier la taille du cadre  $\dot{a}$  un champ ou 2  $\times$  2 champs, appuyez (plusieurs fois) sur la touche AV.
- g) Déplacez le cadre vert avec les touches ▲,  $\blacktriangledown$ ,  $\blacktriangleleft$  et  $\blacktriangleright$  sur les champs devant être exclus de la détection de mouvements et appuyez sur la touche ENTER. Les champs sont repérés en rouge et désactivés pour la détection. Si les champs doivent être à nouveau activés, appuyez une nouvelle fois sur la touche ENTER.
- h) En sélectionnant d'autres champs de capteur et en appuyant sur la touche ENTER, on peut agrandir la zone désactivée.
- i) Pour mémoriser et quitter le masque, appuyez sur la touche REC. Pour confirmer, le message "Updating motion detect mask area" s'affiche en clignotant. Ensuite le point de menu "Motion detect" s'affiche et les réglages peuvent être répétés pour les autres caméras.
- 3) A partir du point "Motion detect", allez avec la touche  $\nabla$  au point suivant "Record type". Avec la touche ◀ ou ▶. sélectionnez le mode d'en**registrement :**

"Video" pour enregistrements vidéo

"Photo" pour enregistrement de chaque photo

- 4) Allez au point suivant "Overwrite record" avec la touche  $\blacktriangledown$  et activez (On) ou désactivez (Off) le mode d'écrasement avec la touche < ou  $\blacktriangleright$ . Lorsque le mode d'écrasement est activé, les enregistrements les plus anciens sont écrasés dès que la carte mémoire est pleine.
- 5) Pour **des enregistrements programmés**, allez avec la touche  $\nabla$  au point suivant "Schedule" record".
	- a) Appuyez sur la touche ENTER : pour l'heure de départ, les heures sont sélectionnées, réglez-les avec les touches  $\blacktriangle$  et  $\nabla$ .
	- b) Avec la touche  $\blacktriangleright$ , allez aux minutes et réglez-les de la même manière.
	- c) Répétez le processus pour l'heure d'arrêt.
	- d) A droite à côté de l'heure de départ et de l'heure d'arrêt, s'affiche si la fonction Timer est activée (On) ou désactivée (Off). Si Off est affiché, aller à Off avec la touche  $\blacktriangleright$  et avec la touche ▲ ou ▼, commutez sur On.
	- e) Ensuite, confirmez les réglages avec la touche ENTER. On peut sélectionner alors un autre point du menu.
- 6) Pour **formater la carte mémoire** (par exemple avant la première utilisation ou pour effacer tous les enregistrements), allez au point "Format card" avec la touche  $\nabla$  ou  $\blacktriangle$ .
	- a) Appuyez sur la touche ENTER. La question suivante s'affiche :

#### $\triangle$  Delete all data?<br>YES NO **YES NO**

- b) Si la carte mémoire ne doit pas être effacée, interrompez le processus en appuyant une nouvelle fois sur la touche ENTER.
- c) Pour formater et effacer, sélectionner YES (s'affiche en vert) avec la touche  $\blacktriangleleft$  ou  $\blacktriangleright$  et appuyez sur la touche ENTER.
- 7) Pour quitter le menu, appuyez sur la touche MENU.

Si l'écran affiche l'image live d'une caméra, les symboles suivants peuvent s'afficher en fonction des réglages :

- ۵ symbole pour un détecteur de mouvements activé
- $\mathscr{G}$ symbole pour le mode d'écrasement
- $\circledcirc$ symbole horloge si un enregistrement est programmé
- ●REC un enregistrement vidéo est en cours
- Ō une photo est prise

### **8.2 Démarrer un enregistrement**

- 1) Avec la touche  $\blacktriangledown$  ou  $\blacktriangle$  (10), commutez sur l'image de la caméra qui doit être enregistrée ou sur l'image divisée en quatre avec toutes les caméras. Via le point "Preview mode" (chapitre 6.1), on peut activer la fonction Scan avec laquelle toutes les 5 secondes on peut commuter sur la caméra suivante.
- 2) Pour démarrer un enregistrement vidéo ou prendre une photo (réglable dans le point "Record type"), appuyez sur la touche REC (13).

Pendant l'enregistrement, ●REC (i) ou **Q** est affiché ainsi que le nom du fichier d'enregistrement par exemple :

#### **1-172256.AVI**

caméra 1 – démarrage de l'enregistrement vidéo à 17 h 22 et 56 s.

#### **Q-220127.JPG**

image divisée en quatre avec toutes les caméras prise de photo à 22 h 01 et 27 s.

3) Pendant l'enregistrement, toutes les touches sont verrouillées sauf REC et TALK (9). Avec la touche REC, on peut arrêter un enregistrement vidéo s'il a été programmé ou démarré par un mouvement détecté.

#### **Conseils :**

- 1. Si le symbole de carte SD (d) apparaît en rouge et si le mode d'écrasement est désactivé [symbole (f) non affiché], aucun enregistrement ne peut démarrer. Il n'y a pas assez de place sur la carte.
- 2. Un enregistrement vidéo est automatiquement poursuivi après 10 minutes avec un nouveau fichier.
- 3. La mémorisation d'une photo dure une seconde environ.

**F B CH**

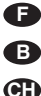

## **9 Visualisation de photos et enregistrements vidéo**

**Important !** Pendant que vous regarder des photos ou enregistrements vidéo, aucun enregistrement ne peut être effectué.

- 1) Appelez le menu principal avec la touche MENU (14). Le sous-menu "Camera Setup" est sélectionné. Avec la touche  $\triangleleft$  ou  $\triangleright$  (12), sélectionnez le sous-menu "Event list" et appelez-le avec la touche ENTER (11) ou ▶ (sur la télécommande).
- 2) Une liste de dossiers sur la carte SD s'affiche (si aucune liste ne s'affiche, aucune carte SD n'est insérée). Dans le dossier VIDEO, tous les enregistrements vidéo sont mémorisés et dans le dossier PICTURE toutes les photos.

Dans la ligne inférieure, les informations sur la capacité de stockage de la carte SD sont données, par exemple :

**Used/Total : 1.53G/1.93G**

c'est-à-dire 1,53 Go utilisé sur la carte et la carte a une capacité de 1,93 Go.

- 3) Avec la touche ▲ ou ▼ (10), sélectionnez le dossier VIDEO ou PICTURE. Pour lister les sous-dossiers contenus, appuyez sur la touche ENTER.
	- **.. 20120407 20120408 20120409 20120410 20120411**

Les sous-dossiers sont repérés avec la date à laquelle les fichiers ont été enregistrés (année/ mois/jour).

4) Avec la touche ▲ ou ▼, sélectionnez le dossier voulu et avec la touche ENTER, listez les fichiers contenus. Exemple pour l'affichage d'enregistrements vidéo :

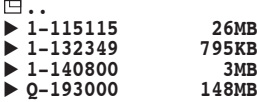

Les fichiers sont repérés avec l'heure de démarrage de l'enregistrement vidéo (heures/minutes/ secondes). Devant, le numéro de la caméra est indiqué ou "Q" pour Quad (image divisée en quatre avec toutes les caméras). La taille du fichier est également indiquée.

5) Sélectionnez la photo voulue ou l'enregistrement vidéo avec la touche ▲ ou ▼. Pour de longues listes, on peut, avec la touche  $\blacktriangleright$ , aller à la page suivante et avec la touche  $\blacktriangleleft$ , aller de nouveau à la page précédente. Pour voir, appuyez sur la touche ENTER.

6) Lorsque vous regardez une photo, on peut les feuilleter dans le dossier avec les touches  $\blacktriangle$  et  $\blacktriangledown$  .

Lorsque vous regardez un enregistrement vidéo, la durée déjà lue s'affiche en haut sur l'image, la durée totale de l'enregistrement est indiquée, par exemple :

#### **00:03:18/00:09:59**

L'enregistrement est lu en continu.

- a) Pour une avance ou retour rapide, appuyez (plusieurs fois) sur la touche  $\triangleleft$  ou  $\blacktriangleright$ .
- b) Pour arrêter la lecture (image fixe), et la poursuivre, appuyez sur la touche ENTER.
- c) Pour régler le volume, appuyez sur la touche  $\blacktriangle$  ou  $\nabla$  (plusieurs fois).
- 7) Pour revenir à la sélection d'un autre enregistrement, ou à la surveillance live, appuyez sur la touche MENU autant de fois que nécessaire.

### **9.1 Surveillance live pendant la lecture d'un enregistrement vidéo**

Pendant la lecture d'un enregistrement vidéo, on peut effectuer une surveillance en live. On peut afficher une petite image d'une caméra dans l'image de l'enregistrement vidéo.

- 1) Si besoin, activez la fonction Scan, voir chapitre 6.1, point 2.
- 2) Lisez l'enregistrement souhaité, voir chapitre 9.
- 3) Appuyez sur la touche AV (8). Une petite image pour la surveillance live s'affiche.
- 4) Appuyez sur la touche REC (13). En haut sur l'image, le symbole  $\square$  est visible. Il indique que les touches ENTER, A,  $\nabla$ , 4,  $\ntriangleright$  et TALK servent maintenant pour gérer la petite image.
- 5) Par plusieurs pressions sur la touche ENTER, sélectionnez la taille de l'image insérée. Trois dimensions existent.
- 6) L'image insérée peut être déplacée à une autre position sur l'écran avec les touches  $\blacktriangle, \blacktriangledown, \blacktriangleleft$  et .
- 7) Pour commuter entre les différentes caméras, appuyez sur la touche TALK.
- 8) Si les touches ENTER, A,  $\nabla$ , < et  $\blacktriangleright$  sont à nouveau utilisées pour les fonctions de lecture de l'enregistrement vidéo, appuyez une nouvelle fois sur la touche REC pour que le symbole  $\square$ ne s'affiche plus.
- 9) La petite image avec la surveillance live peut à tout moment être affichée ou pas avec la touche AV.

## **10 Effacer des enregistrements**

- 1) Sélectionnez l'enregistrement qui doit être effacé via le point de menu "Event List". Voir également chapitre 9.
- 2) Lorsque l'enregistrement est sélectionné dans la liste de fichiers, appuyez sur la touche REC (13). La question suivante de sécurité s'affiche :

#### **Delete file x-xxxxxx?**

#### **YES NO**

3) Si l'enregistrement ne doit pas être effacé, interrompez le processus avec la touche ENTER.

Pour effacer, sélectionnez YES avec la  $touch \triangleright$  et appuyez sur la touche ENTER.

- 4) On peut de la même manière effacer un sousdossier avec tous les enregistrements à une date donnée.
- 5) Si tous les fichiers sur une carte SD doivent être effacés, le plus rapide est de formater la carte. Voir chapitre 8.1, point 6.

# **11 Caractéristiques techniques**

### **Généralités**

Fréquence de transmission : . . . . . . . 2,4 GHz Puissance d'émission : < 10 mW Température fonc. : . . 0-40 °C

### **Moniteur avec enregistreur**

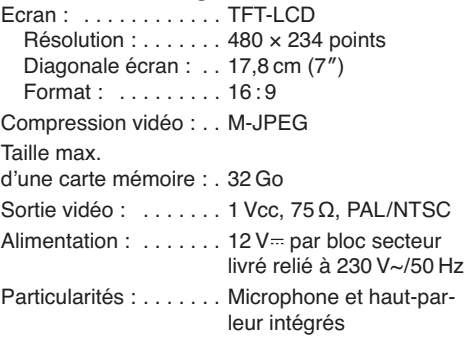

### **Caméras**

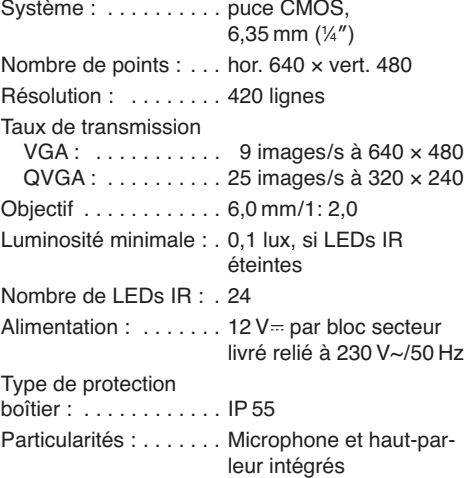

Tout droit de modification réservé.

Notice d'utilisation protégée par le copyright de MONACOR® INTERNATIONAL GmbH & Co. KG. Toute reproduction même partielle à des fins commerciales est interdite.

**F B CH**

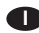

**A pagina 3, se aperta completamente, vedrete tutti gli elementi di comando e i collegamenti descritti.**

## **Indice**

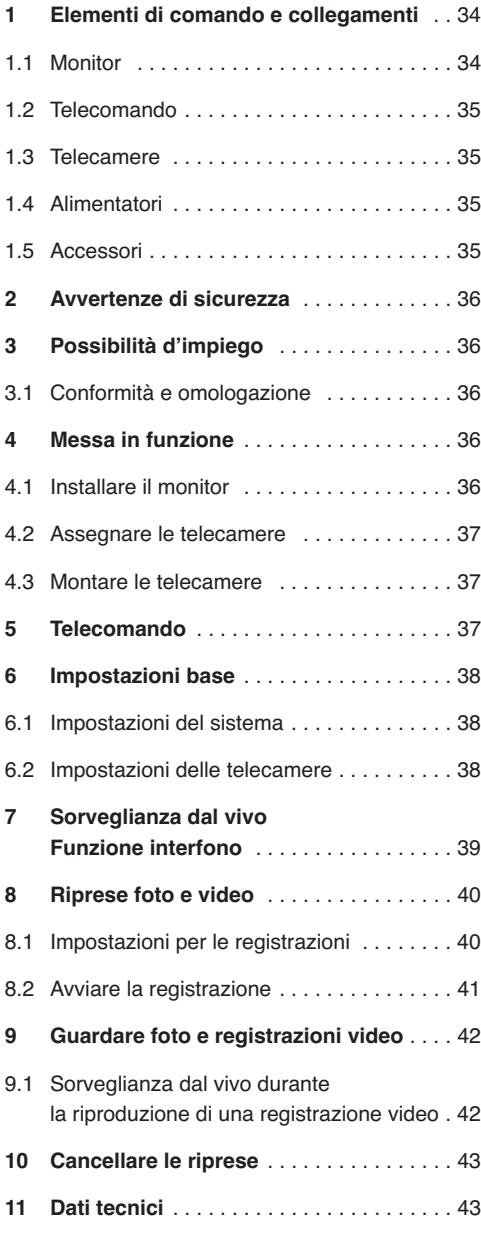

## **1 Elementi di comando e collegamenti**

### **1.1 Monitor**

- **1** Antenna
- **2** Presa SMA per l'antenna
- **3** Uscita segnali A/V OUT per il collegamento di un monitor (più grande) Perché il segnale sia presente qui, premere il tasto AV (8), lo schermo (4) sarà oscurato.
- **4** Schermo

Se è visualizzata una delle quattro immagini delle telecamere, è possibile vedere i seguenti simboli:

- **a** Simbolo dell'antenna con indicazione della potenza del segnale della telecamera
- **b** Modo di visualizzazione: M = selezione manuale di una telecamera S = modo scan (cambio automatico delle telecamere)
- **c** Numero del canale indicato
- **d** Simbolo SD, se è inserita una scheda di memoria
- **e** Simbolo per il sensore di movimento attivato: se è riconosciuto un movimento, si avvia una registrazione video oppure si scatta una foto.
- **f** Simbolo per il modo di sovrascrittura: se la scheda di memoria è piena, le registrazioni più vecchie saranno sovrascritte.
- **g** Simbolo dell'orologio, se è programmata una registrazione temporizzata
- **h** Simbolo dell'altoparlante:

rosso = il segnale del microfono della telecamera si ascolta tramite l'altoparlante del monitor

verde = il tasto TALK (9) viene premuto in questo momento per parlare; il segnale del microfono del monitor si ascolta tramite l'altoparlante della telecamera

- **i** Indicazione X2, se è attivata la funzione zoom (vedi capp. 6.2 e 7)
- **j** Indicazione ●REC, se è in corso una registrazione video, oppure simbolo  $\textcircled{a}$ , se viene scattata una foto
- **5** Presa 12 V = per l'alimentazione Collegare qui lʻalimentatore maggiore (26). Non collegare in nessun caso uno degli alimentatori piccoli per le telecamere (25) che sarebbe sovraccaricato.
- **6** Interruttore on/off
- **7** Ricevitore per i segnali del telecomando
- **8** Tasto AV per cambiare fra rappresentazione dell'immagine tramite lo schermo (4) oppure tramite un monitor collegato alla presa AV OUT (3) – vedi anche posizione 3
- **9** Tasto voce TALK: Tener premuto il tasto quando si deve fare un avviso tramite l'altoparlante della telecamera selezionata.

### **10** Tasti ▲ e ▼

- 1. se non è chiamato nessun menù: per scegliere i quattro canali delle telecamere e della rappresentazione quadrupla con tutti i canali
- 2. se è in corso una registrazione: per regolare il volume
- 3. se è rappresentata una foto: per passare alla foto successiva o precedente
- 4. se è chiamato un sottomenù: per scegliere una voce del menù o per impostare un valore
- 5. se è attivata la funzione zoom: per spostare una sezione dell'immagine

#### **11** Tasto ENTER

 $(sul$  telecomando indicato come  $\blacksquare$ )

per chiamare un sottomenù scelto e per confermare un'impostazione

Se è in corso la riproduzione di una registrazione: per cambiare fra riproduzione e pausa

#### **12** Tasti ◀ e ▶

- 1. se è rappresentata una delle quattro immagini delle telecamere: per regolare il volume
- 2. se è stato chiamato il menù principale: per scegliere un sottomenù
- 3. se è stata scelta una voce del menù: per modificare un'impostazione o per scegliere una possibilità d'impostazione
- 4. se è in corso la riproduzione di una registrazione: per attivare l'avanzamento o ritorno veloce
- 5. se è stata attivata la funzione zoom: per spostare la sezione dell'immagine
- **13** Tasto REC per scattare una foto o per avviare o fermare una registrazione video

#### **14** Tasto MENU

- 1. per chiamare il menù principale
- 2. per spegnere il menù principale
- 3. per saltare da un sottomenù a un livello superiore
- **15** Apertura per il microfono
- **16** Slot per una scheda di memoria SD/SDHC
- **17** Contatto USB mini, serve per gli update del software

### **1.2 Telecomando**

I tasti del telecomando (8, 10 – 14) hanno le stesse funzioni come i tasti sul monitor e sono descritti nel capitolo 1.1. Il tasto  $\blacksquare$  (11), sul monitor porta la scritta ENTER, ma la funzione è la stessa.

### **1.3 Telecamere** (lato posteriore)

- **18** Antenna
- **19** Apertura per il microfono
- **20** Aperture per l'altoparlante
- **21** Boccola filettata per il porta telecamera
- **22** Presa SMA per l'antenna
- **23** Tasto "Pairing", per assegnare la telecamera a uno dei quattro canali (vedi cap. 4.2)
- **24** Presa per il collegamento di uno degli alimentatori piccoli (25)

### **1.4 Alimentatori**

- **25** Alimentatore piccolo (n. 4) per le telecamere
- **26** Alimentatore per il monitor

### **1.5 Accessori** senza illustrazione

- Base / supporto a parete per il monitor
- Supporti per le telecamere
- Cavo di collegamento per l'uscita AV (3)
- Tasselli di montaggio e viti

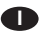

## **2 Avvertenze di sicurezza**

Gli apparecchi (monitor, telecamere, alimentatori e telecomando) sono conformi a tutte le direttive rilevanti dell'UE (sigla  $C\epsilon$ ).

**AVVERTIMENTO** Gli alimentatori funzionano con

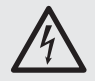

**I**

pericolosa tensione di rete. Non intervenire mai personalmente all'interno degli apparecchi. La manipolazione scorretta può provocare delle scariche elettriche pericolose.

- Usare gli alimentatori e il monitor con il telecomando solo all'interno di locali e proteggerli dall'acqua gocciolante e dagli spruzzi d'acqua nonché da alta umidità dell'aria.
- Proteggere gli apparecchi dalle temperature basse e alte (temperatura d'impiego ammessa fra 0 e 40 $^{\circ}$ C).
- Staccare subito il relativo alimentatore dalla presa di rete se:
	- 1. uno degli apparecchi presenta dei danni visibili;
	- 2. dopo una caduta o dopo eventi simili sussiste il sospetto di un difetto;

3. gli apparecchi non funzionano correttamente. Per la riparazione rivolgersi sempre ad un'officina competente.

- Per la pulizia usare solo un panno morbido, asciutto; non impiegare in nessun caso acqua o prodotti chimici. Le telecamere possono essere pulite anche con un panno inumidito.
- Nel caso d'uso improprio, di collegamenti sbagliati, d'impiego scorretto o di riparazione non a regola d'arte degli apparecchi, non si assume nessuna responsabilità per eventuali danni consequenziali a persone o a cose e non si assume nessuna garanzia per l'apparecchio. Nello stesso modo non si assume nessuna responsabilità per la perdita di dati e per i relativi danni consequenziali causati da impiego sbagliato o da un difetto dell'apparecchio.

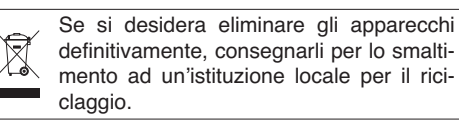

## **3 Possibilità d'impiego**

Il set di apparecchi DVT-440SET serve per creare un impianto wireless di sorveglianza video. È composto da quattro telecamere wireless, un monitor con ricevitore e un registratore video nonché da cinque alimentatori. La trasmissione e registrazione dei segnali avviene in modo digitale. Le telecamere e il monitor sono equipaggiati ognuno con un microfono e un altoparlante, in modo che gli apparecchi possono essere sfruttati anche come interfono.

Le telecamere sono sistemate in un contenitore resistente alle intemperie (IP 55) e pertanto possono essere impiegate anche all'esterno. Se la luce è insufficiente, le telecamere passano al funzionamento in b/n e i 24 LED a infrarossi illuminano un settore fino a 10 m.

La portata dipende fortemente dalle condizioni locali. Se non ci sono ostacoli fra una telecamera e il monitor, può arrivare fino a 80 m. Negli edifici, la portata è ridotta a 30 m ca. per via della consistenza di pareti e soffitti.

### **3.1 Conformità e omologazione**

La MONACOR INTERNATIONAL dichiara che il set di apparecchi DVT-440SET è conforme a tutti i requisiti di base e alle rimanenti disposizioni in materia della direttiva 1999/5/CE. La dichiarazione di conformità può essere richiesta alla MONACOR INTERNATIONAL.

Gli apparecchi funzionano nel campo 2,4 GHz, sono omologati per l'impiego negli stati dell'UE e dell'EFTA, **non richiedono né registrazione né il pagamento di tasse.**

### **4 Messa in funzione**

Durante la messa in funzione, ogni telecamera deve essere assegnata a uno dei quattro canali. Questa procedura è più semplice quando la telecamere non sono ancora montate. Perciò conviene eseguire prima le indicazioni dei capitoli 4.1 e 4.2 e montare le telecamere solo successivamente.

### **4.1 Installare il monitor**

- 1) Con l'aiuto della base in dotazione, sistemare il monitor su una superficie piana. Tuttavia, la base può essere usata anche come supporto per il montaggio a una parete. In questo caso, avvitare la base in un punto adatto.
- 2) Avvitare l'antenna (1) nella presa (2) del monitor e raddrizzarla.
- 3) Collegare l'alimentatore maggiore (26) con la presa  $12 \sqrt{m}$  (5) e inserirlo in una presa di rete  $(230 V<sub>\sim</sub>/50 Hz)$ . In nessun caso collegare con il monitor uno dei piccoli alimentatori (25) perché sarebbe sovraccaricato.
- 4) Per la sorveglianza video per mezzo di un altro monitor (più grande), collegarlo servendosi del

cavo AV in dotazione. Inserire il jack del cavo nella presa AV OUT (3). Collegare il connettore RCA giallo con l'ingresso video del monitor e il connettore RCA bianco con l'ingresso audio.

- 5) Accendere il monitor con il tasto ON/OFF (6). Finché non si riceve nessun'immagine di una telecamera, sullo schermo si vede il messaggio "Out of Range".
- 6) Per la sorveglianza video per mezzo di un monitor collegato con la presa AV OUT, premere il tasto AV (8). Lo schermo viene oscurato e l'immagine si vede solo sul monitor collegato. Per ritornare, premere ancora il tasto AV.
- 7) Dopo l'uso, spegnere il monitor con il tasto ON / OFF. Se il monitor non viene usato per un certo periodo, conviene staccare l'alimentatore dalla presa perché consuma un po' di corrente anche con l'apparecchio spento.

### **4.2 Assegnare le telecamere**

Il testo che segue descrive il procedimento per la prima telecamera. Per ogni ulteriore telecamera occorre ripetere i passi, scegliendo comunque ogni volta un canale differente.

- 1) Avvitare l'antenna (18) nella presa (22) della telecamera e raddrizzarla.
- 2) Alla presa (24) collegare uno dei piccoli alimentatori (25) e inserire l'alimentatore in una presa di rete. In questo modo, la telecamera è accesa.

**ATTENZIONE** Durante l'impostazione della telecamera non guardate da vicino direttamente nei LED IR accesi. La luce infrarossa può irritare gli occhi. Tuttavia, i raggi IR rimangono lontanamente sotto il valore limite delle emissioni, e pertanto sono classificati secondo EN 62471 come "senza rischio".

- 3) Sul monitor premere il tasto MENU (14). Appare il menù principale; è selezionato il sottomenù "Camera Setup".
- 4) Chiamare il sottomenù "Camera Setup" con il tasto ENTER (11).
- 5) È selezionata la voce del menù "Camera setting". Con il tasto ▲ (10) saltare sulla voce "Pairing".

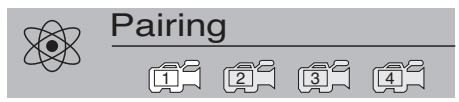

- 6) È selezionato il primo canale. Con i tasti  $\blacktriangleleft e \blacktriangleright$ (12) si può scegliere un altro canale.
- 7) Premere il tasto ENTER. Si vede il messaggio:

#### **Please Press Pair Key on Camera side 30**

**I**

8) Entro 30 secondi, premere il tasto "Pairing" (23) sulla telecamera. (Il numero sotto il messaggio indica il tempo restante in secondi.) In questo modo, la telecamera è assegnata al canale selezionato e la relativa immagine si vede sullo schermo.

#### **4.3 Montare le telecamere**

- 1) Montare le telecamere nei punti previsti. Avvitare il supporto in dotazione nella boccola filettata (21) sul lato inferiore.
- 2) Ricollegare gli alimentatori e orientare le telecamere verso le zone da sorvegliare.

**Importante!** La presa (24) per l'alimentatore non è resistente alla intemperie. In caso di collegamento all'esterno occorre proteggerla adeguatamente.

### **5 Telecomando**

Tutte le funzioni, eccetto la funzione interfono con il tasto TALK (9), possono essere eseguite anche con il telecomando. Sul telecomando, il tasto ENTER (11) reca il simbolo ▶l ma ha la stessa funzione.

- 1) Azionando un tasto, tenere il telecomando sempre in direzione del sensore (7). Non ci devono essere ostacoli fra telecomando e sensore.
- 2) Per inserire o sostituire le batterie, sul retro del telecomando spingere la piccola levetta con l'incavo verso destra e nello stesso tempo sfilare il portabatterie.

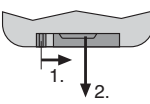

Sono richieste due batterie bottone di 1,5 V del tipo L 1130. Quando si inseriscono, fare attenzione che nella batteria anteriore il polo positivo sia rivolto verso l'alto e nella batteria posteriore invece il polo negativo.

In caso di mancato uso prolungato, togliere le batterie per non danneggiare il telecomando se le batterie dovessero perdere.

Non gettare le batterie scariche nelle immondizie di casa bensì negli appositi contenitori (p. es. presso il vostro rivenditore).

## **6 Impostazioni base I**

Tutte le impostazioni si fanno tramite un menù.

1) Per chiamare il menù premere il tasto MENU (14). Appare il menù principale, dal quale, con i tasti  $\triangleleft$  und  $\triangleright$  (12) si possono scegliere i quattro sottomenù:

"Camera Setup" per le impostazioni delle telecamere

"Recorder Setup" per le impostazioni delle registrazioni

"System Setup" per le impostazioni del sistema "Event List" per guardare foto e registrazioni video

- 2) Per chiamare un sottomenù scelto, premere il tasto ENTER (11) [sul telecomando il tasto  $\blacktriangleright$ II]. È scelta la prima voce del menù.
- 3) Per scegliere un'altra voce del menù premere il tasto  $\blacktriangle$  o  $\nabla$ .

### **Camera Setup**

- Camera setting (luminosità, saturazione cromatica)
- $\rightarrow$  **Resolution (VGA, QVGA, zoom)**
- $\mapsto$  Image quality (qualità dell'immagine alta, normale, bassa)
- Camera enable (mostrare l'immagine della telecamera)
- $\rightarrow$  Pairing (assegnare la telecamera)

### **Recorder Setup**

- $\rightarrow$  Motion detect (sensore di movimento)
- $\rightarrow$  Record type (ripresa foto o video)
- $\rightarrow$  Overwrite record (modo di sovrascrittura)
- $\rightarrow$  Schedule record (registrazione con timer)
- $\rightarrow$  Format card (formattare la scheda di memoria)

### **System Setup**

- $\rightarrow$  Preview mode (modo per la sorveglianza dal vivo)
- Clock (impostare data e ora)
- $\rightarrow$  TV system (PAL/NTSC per la presa AV OUT)
- $\rightarrow$  Factory reset (impostazione della fabbrica)
- $\mapsto$  Version (versione del firmware)

### **Event List**

File list

- VIDEO (registrazioni video)
- $\mapsto$  PICTURE (foto)
- 4) Per ritornare da un sottomenù al menù principale, premere il tasto MENU. Per oscurare il menù principale, premere nuovamente il tasto MENU. Il menù si spegne automaticamente se per 30 secondi non si preme nessun tasto.

## **6.1 Impostazioni del sistema**

- 1) Chiamare il sottomenù "System Setup" (MENU,  $\blacktriangleright$ ,  $\blacktriangleright$ , ENTER).
- 2) È selezionata la prima voce del menù "Preview mode". Con il tasto **◀ o ▶** selezionare la rap**presentazione dell'immagine dal vivo:**
	- Single = rappresentazione di un'immagine singola con scelta manuale della telecamera
	- Scan = rappresentazione di un'immagine singola con cambio automatico dopo 5 se condi alla telecamera successiva
	- Quad = immagine quadrupla con tutte le telecamere

**Nota:** Fra i modi "Single" e "Quad", per mezzo dei tasti ▲ e ▼ si può cambiare anche durante la sorveglianza dal vivo.

- 3) Per impostare data e ora, con il tasto ▼ passare alla voce successiva del menù "Clock".
	- a) Premere il tasto ENTER. È scelto l'anno che può essere impostato con i tasti  $\blacktriangle$  e  $\blacktriangledown$ .
	- b) Per impostare mese, giorno, ora, minuto e secondo, con il tasto < o > saltare alla posizione richiesta e effettuare l'impostazione con i tasti  $\blacktriangle$  e  $\nabla$ .
	- c) Alla fine confermare le impostazioni con il tasto ENTER. Dopodiché si può scegliere un'altra voce del menù.
- 4) Per impostare la **norma colore** per il segnale presente alla presa AV OUT (3), con il tasto saltare alla voce successiva del menù "TV system" e con il tasto < o > scegliere PAL.
- 5) Per riportare il monitor alle **impostazioni della** fabbrica, con il tasto  $\blacktriangledown$  o  $\blacktriangle$  scegliere la voce "Factory reset" e premere il tasto ENTER.
- 6) Per visualizzare la **versione del firmware** del monitor e delle telecamere, con il tasto  $\blacktriangledown$  o  $\blacktriangle$ scegliere la voce "Version".

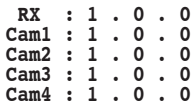

Il monitor è definito con RX.

7) Per uscire dal menù premere il tasto MENU.

## **6.2 Impostazioni delle telecamere**

- 1) Chiamare il sottomenù "Camera Setup" (MENU, ENTER).
- 2) È scelta la prima voce del menù "Camera setting". Da qui, per ogni telecamera separatamente si può impostare la **luminosità** e la **saturazione cromatica.**
	- a) È scelta al prima telecamera. Per sceglierne un'altra, premere il tasto  $\blacktriangleleft$  o  $\blacktriangleright$ .

b) Con il tasto ENTER chiamare il menù delle impostazioni:

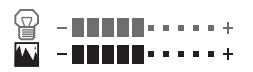

- c) È scelta la scala superiore per la luminosità (appare di color verde). Impostare la luminosità con i tasti  $\blacktriangleleft$  e  $\blacktriangleright$ .
- d) Per impostare la saturazione cromatica, con i tasti  $\blacktriangle$  o  $\blacktriangledown$  selezionare la scale inferiore.
- e) Con il tasto MENU uscire dal menù delle impostazioni e eventualmente ripetere la procedura per le altre telecamere.
- 3) Per impostare la *risoluzione*, con il tasto ▼ saltare alla voce successiva "Resolution" e con il tasto < o ▶ scegliere VGA, QVGA o ZOOM.

VGA = buona risoluzione, ma movimenti a scatti

QVGA = risoluzione scarsa, ma movimenti più fluidi

ZOOM = ingrandimento di un'immagine; il settore rappresentato sul monitor può essere spostato con i tasti  $\blacktriangle$ ,  $\nabla$ ,  $\blacktriangleleft$  e  $\blacktriangleright$  (Cap. 7, punto 4).

4) Per impostare la **qualità dell'immagine**, con il tasto  $\nabla$  saltare alla voce successiva "Image quality" e con il tasto  $\triangleleft$  o  $\triangleright$  scegliere High (alta), Normal o Low (bassa).

**Nota:** Con una qualità ridotta dell'immagine, i file memorizzati con foto e video sono di dimensioni minori e pertanto su una scheda SD si possono memorizzare più file.

- 5) **Se non si devono rappresentare determinate immagini,** p. es. quando non servono tutte le telecamere, con il tasto  $\blacktriangledown$  scegliere la voce successiva del menù "Camera enable".
	- a) È scelto il primo canale. Per scegliere un altro canale, premere il tasto  $\blacktriangleleft$  o  $\blacktriangleright$ .
	- b) Con il tasto ENTER si può decidere, per il canale selezionato, se deve sempre essere rappresentato oppure solo quando una telecamera sta trasmettendo un'immagine. Il relativo simbolo indica l'impostazione:

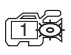

1

il canale è sempre rappresentato

a il canale è rappresentato solo se la relativa telecamera trasmette

**Nota:** Nel modo "Quad" sono rappresentati solo i canali con l'impostazione . 1

- 6) Premendo il tasto  $\blacktriangledown$  si chiama la voce successiva del menù "Pairing" per **l'assegnazione delle telecamere.** Questa funzione è decritta nel capitolo 4.2.
- 7) Per uscire dal menù, premere il tasto MENU.

### **7 Sorveglianza dal vivo Funzione interfono**

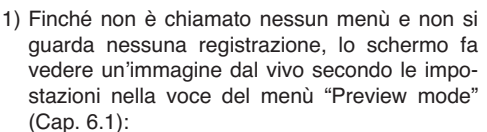

**I**

Nel modo "Single"

l'immagine di una telecamera; il modo è contrassegnato dalla lettera **M** per manuale in alto a sinistra (b). Per cambiare telecamera, premere il tasto ▲ o ▼ (10). Il numero del canale è indicato nel simbolo della telecamera.

Nel modo "Scan"

l'immagine di una telecamera; ogni 5 secondi si passa all'immagine della telecamera successiva. Il modo è contrassegnato dalla lettera **S** in alto a sinistra (b). Con i tasti ▲ e ▼ si può passare ai modi "Single" e "Quad".

Nel modo "Quad"

un'immagine quadrupla con tutte le telecamere. I canali che non ricevono nessun segnale, sono contrassegnati con un simbolo rosso di telecamera. Con il tasto ▲ o ▼ si può passare all'immagine di una singola telecamera e si ritorna alla rappresentazione quad.

Nei modi "Single" e "Scan", un diagramma a barre (a) indica la potenza del segnale ricevuto. Se un canale non riceve nessun segnale, si vede il messaggio "Out of Range".

**Nota:** Se si avvia una registrazione video (manuale, temporizzata o secondo movimento) e si vede ●REC (j), tutti i tasti, eccetto REC (13) e TALK (9), sono disabilitati. Con il tasto REC è possibile terminare la registrazione.

2) Con i modi "Single" e "Scan", il segnale ripreso dal microfono (19) della telecamera selezionata può essere ascoltato tramite l'altoparlante sul retro del monitor. Per impostare il volume, premere il tasto  $\triangleleft$  o  $\triangleright$  (12): si vedono due scale per l'impostazione:

### **RX-4 - HHHHH- - - - - +** TX

La scala superiore RX è selezionata (color verde), indica il volume dell'altoparlante del monitor. La scala inferiore TX indica il volume dell'altoparlante della telecamera per un avviso. Per scegliere questa scala, premere il tasto  $\triangle$  o ▼. Quindi, con i tasti ◀ e ▶ si può regolare il volume per l'altoparlante della telecamera.

3) Per un avviso tramite il microfono del monitor (15) all'altoparlante (20) della telecamera selezionata tener premuto il tasto TALK (9). Il simbolo dell'altoparlante (h) cambia il colore da rosso a verde.

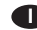

- 4) Le immagini delle telecamere possono anche essere zoomate cosicché sul monitor si vede una sezione ingrandita.
	- a) Per prima cosa, con il tasto ▲ o ▼ decidere quale immagine si desidera ingrandire.
	- b) Nel menù "Camera Setup" saltare alla voce "Resolution" e scegliere l'impostazione "Zoom" (Cap. 6.2).
	- c) Dopo che è sparito il menù, l'immagine della telecamera appare ingrandita. In alto nell'immagine, il simbolo X2 (i) segnala la funzione zoom attivata. La sezione rappresentata può essere spostata con i tasti ▲, ▼, ◀ e ▶.
	- d) Per disattivare la funzione zoom, chiamare nuovamente il menù (Camera Setup **→** Resolution **→** VGA o QVGA).

## **8 Riprese foto e video**

Per riprese foto e video inserire una **scheda** memoria SD/SDHC (fino a 32 GB) nello slot (16). L'angolo smussato della scheda deve essere rivolto verso il basso e verso l'apparecchio. In alto nell'immagine lampeggia il simbolo SD (d): si caricano i dati della scheda. Dopodiché il lampeggio finisce.

simbolo SD bianco: la scheda è pronta

simbolo SD rosso: la scheda è piena

nessun simbolo SD: disattivare la protezione della scheda

indicazione ERR: si è presentato un errore

Per staccare la scheda nuovamente, premerla leggermente in dentro per sbloccarla.

### **8.1 Impostazioni per le registrazioni**

- 1) Chiamare il menù principale con il tasto MENU (14). È selezionato il sottomenù "Camera Setup". Con il tasto  $\blacktriangleright$  (12) scegliere il sottomenù "Recorder Setup" e chiamarlo con il tasto ENTER (11).
- 2) È selezionata la prima voce del menù "Motion detect". Per ogni telecamera si può qui attivare separatamente il **sensore di movimento.** Se viene riconosciuto un movimento, si avvia per 3 minuti una registrazione video oppure si scatta una foto.
	- a) È selezionata la prima telecamera. Per sceglierne un'altra, premere il tasto  $\blacktriangleleft$  o  $\blacktriangleright$ .

b) Con il tasto ENTER si può attivare e disattivare il sensore per la telecamera selezionata. ll relativo simbolo della telecamera visualizza l'impostazione:

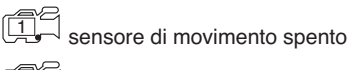

sensore di movimento attivato 1

c) Per attivare la sensibilità del sensore premere il tasto AV (8). Appare una scale per l'impostazione:

**A-IIII**I.....

- d) Regolare la sensibilità con i tasti  $\blacktriangleleft e \blacktriangleright$ .
- e) Per escludere certe zone dell'immagine dal riconoscimento di movimento, si può preparare una maschera. Per fare ciò premere il tasto REC (13). L'immagine si presenta con un raster di 30 × 40 campi che rappresentano i singoli settori del sensore.
- f) In alto a sinistra sta lampeggiando una cornice verde di 3 × 3 settori. Con questa cornice si possono escludere i settori dal riconoscimento di movimento. Per modificare le dimensioni della cornice a 1 settore o a 2 × 2 settori, premere il tasto AV (più volte).
- g) Con i tasti ▲, ▼, ◀ e ▶ spostare la cornice verde sui settore da escludere dal riconoscimento di movimento e premere il tasto ENTER. I settori sono ora segnati di rosso e il riconoscimento di movimento è disattivato. Per riattivare i settori, premere nuovamente il tasto ENTER.
- h) Scegliendo ulteriori settori e premendo il tasto ENTER la zona disattivata può essere allargata.
- i) Per salvare la maschera e per uscirne, premere il tasto REC. Come conferma si vede lampeggiante il messaggio "Updating motion detect mask area". Quindi appare nuovamente la voce del menù "Motion detect" e le impostazioni possono essere ripetute per le altre telecamere.
- 3) Dalla voce del menù "Motion detect", con il tasto ▼ saltare alla voce successiva "Record type". Con il tasto < o > selezionare il **modo di registrazione:**

"Video" per registrazioni video "Photo" per la ripresa di singole foto

- 4) Con il tasto  $\blacktriangledown$  saltare alla voce successiva "Overwrite record" e attivare (on) o disattivare (off) il **modo di sovrascrittura** con il tasto  $\triangleleft$  o . Con il modo di sovrascrittura attivato, le riprese più vecchie saranno sovrascritte quando la scheda di memoria è piena.
- 5) Per **registrazioni temporizzate,** con il tasto saltare alla voce successiva del menù "Schedule record".
	- a) Premere il tasto ENTER. Per l'ora di avvio sono selezionate le ore. Impostarle con il tasti  $\blacktriangle$  e  $\nabla$ .
	- b) Con il tasto  $\blacktriangleright$  saltare ai minuti e impostarli nello stesso modo.
	- c) Ripetere la procedura per l'ora di arresto.
	- d) A destra, vicino all'ora d'avvio e d'arresto, è indicato se la funzione del timer è attivata (on) o disattivata (off). Se si vede Off, con il tasto  $\triangleright$  saltare a Off e portarlo su ON per mezzo del tasto  $\blacktriangle$  o  $\nabla$ .
	- e) Alla fine confermare le impostazioni con il tasto ENTER. Dopodiché si può scegliere un'altra voce del menù.
- 6) Per **formattare la scheda di memoria** (p. es. prima del primo impiego o per cancellare le registrazioni), con il tasto  $\blacktriangledown$  o  $\blacktriangle$  saltare alla voce "Format card".
	- a) Premere il tasto ENTER. Appare la seguente domande di sicurezza:

#### $\triangle$  **Delete all data?**<br>
YES NO **YES NO**

- b) Se non si vuole cancellare la scheda, interrompere la procedura premendo nuovamente il tasto ENTER.
- c) Per la formattazione e cancellazione, con il tasto < o b scegliere YES (diventa poi verde) e premere il tasto ENTER.

7) Per uscire dal menù, premere il tasto MENU.

Se lo schermo fa vedere l'immagine dal vivo di una telecamera, a seconda delle impostazioni possono apparire i seguenti simboli:

- @ Simbolo per il sensore di movimento attivato
- $49$ Simbolo per il modo di sovrascrittura
- ♡ Simbolo dell'orologio se è programmata una registrazione temporizzata
- ●REC è in corso una registrazione video
- 161 viene scattata una foto

#### **8.2 Avviare la registrazione**

- 1) Con il tasto ▼ odoer ▲ (10) portarsi sull'immagine della telecamera che deve essere registrata, oppure sull'immagine quadrupla con tutte le telecamere. Tuttavia, per mezzo della voce del menù "Preview mode" (Cap. 6.1), si può attivare anche la funzione scan con la quale ogni 5 secondi si passa all'immagine della telecamera successiva.
- 2) Per avviare una registrazione video o per riprendere una foto (impostabile con la voce del menù "Record type"), premere il tasto REC (13).

Durante la registrazione si vede ●REC (j) opp.  $\circledcirc$  nonché il nome del file della registrazione, p. es.

#### **1-172256.AVI**

Telecamera 1 – avvio della registrazione video alle ore 17 : 22 : 56

#### **Q-220127.JPG**

Immagine quadrupla con tutte le telecamere Ripresa fotografica alle ore 22 : 01 : 27.

3) Durante la registrazione, tutti i tasti sono disabilitati, eccetto REC e TALK (9). Con il tasto REC si può terminare la registrazione video in ogni momento, anche se temporizzata o avviata dal riconoscimento di un movimento.

#### **Note**

- 1. Se il simbolo della scheda SD (d) appare di color rosso e se il modo di sovrascrittura è disattivato [il simbolo  $\mathcal{H}$ (f) non si vede], non si può avviare nessuna registrazione. Sulla scheda manca lo spazio sufficiente di memoria.
- 2. Una registrazione video viene proseguita automaticamente dopo ogni 10 minuti con un nuovo file.
- 3. La memorizzazione di una foto impiega circa 1 se condo.

**I**

## **9 Guardare foto e registrazioni video I**

**Importante!** Mentre si guardano foto e registrazioni video non è possibile fare delle riprese.

- 1) Chiamare il menù principale con il tasto MENU (14). È selezionato il sottomenù "Camera Setup". Con il tasto  $\blacktriangleleft$  o  $\blacktriangleright$  (12) scegliere il sottomenù "Event List" e chiamarlo con il tasto ENTER (11) opp. ▶ (sul telecomando).
- 2) Appare un elenco con le cartelle sulla scheda SD. (Se non appare nessun elenco significa che non è inserita nessuna scheda SD.) Nella cartella VIDEO sono memorizzate tutte le registrazioni video, e nella cartella PICTURE tutte le foto.

Nella riga più bassa sono indicate delle informazioni sulla memoria della scheda SD, p. es.:

#### **Used/Total : 1.53G/1.93G**

ciò significa che 1,53 GB sono occupati sulla scheda e che la capacità totale della scheda è 1,93 GB.

- 3) Con il tasto  $\triangle$  o  $\nabla$  (10) selezionare la cartella VIDEO o PICTURE. Per elencare le sottocartelle, premere il tasto ENTER.
	- **.. 20120407 20120408 20120409 20120410 20120411**

Le sottocartelle sono definite con la data in cui sono stati ripresi i relativi file (anno/mese/ giorno).

4) Con il tasto ▲ o ▼ scegliere la cartella desiderata e con il tasto ENTER aprire l'elenco dei file contenuti nella cartella. Esempio per le indicazioni di registrazioni video:

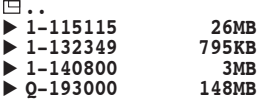

I file sono contrassegnati con l'ora di avvio della registrazione video (ore/minuti/secondi). Il numero davanti all'ora corrisponde al numero della telecamera, mentre "Q" significa quad (immagine quadrupla con tutte le telecamere). In più sono indicate le dimensioni dei file.

5) Scegliere la foto o la registrazione video con il tasto ▲ o ▼. Nel caso di elenchi lunghi, con il  $t$ asto  $\blacktriangleright$  si può passare alla pagina successiva e  $\cot$  il tasto  $\blacktriangleleft$  si ritorna alla pagina precedente. Per guardare premere il tasto ENTER.

6) Mentre si guarda una foto, con i tasti  $\triangle$  e  $\nabla$  è possibile sfogliare le foto nella cartella.

Riproducendo una registrazione video, in alto nell'immagine è visualizzato il tempo già trascorso e la durata totale della registrazione, p. es.:

#### **00:03:18/00:09:59**

La registrazione viene ripetuta senza fine.

- a) Per l'avanzamento o ritorno veloce, premere (più volte) il tasto  $\triangleleft$  opp.  $\triangleright$ .
- b) Per fermare la riproduzione (immagine ferma) e per riprendere la riproduzione, premere il tasto ENTER.
- c) Per regolare il volume, premere (più volte) il tasto  $\blacktriangle$  o  $\nabla$ .
- 7) Per ritornare alla selezione di un'altra ripresa o alla sorveglianza dal vivo, premere tante volte quanto necessario il tasto MENU.

#### **9.1 Sorveglianza dal vivo durante la riproduzione di una registrazione video**

Durante la riproduzione di una registrazione video è possibile la sorveglianza dal vivo. Per fare ciò è possibile inserire una piccola immagine di una telecamera nell'immagine della registrazione video.

- 1) Se necessario, attivare dapprima la funzione scan, vedi Capitolo 6.1, passo 2.
- 2) Riprodurre la registrazione, vedi Capitolo 9.
- 3) Premere il tasto AV (8). S'inserisce una piccola immagine per la sorveglianza dal vivo.
- 4) Premere il tasto REC (13). In alto nell'immagine si vede il simbolo  $\square$  che indica che ora i tasti ENTER,  $\blacktriangle$ ,  $\nabla$ ,  $\blacktriangleleft$ ,  $\blacktriangleright$  e TALK servono per comandare la piccola immagine.
- 5) Premendo più volte il tasto ENTER, scegliere le dimensioni dell'immagine inserita. Sono possibili tre dimensioni differenti.
- 6) Con i tasti ▲, ▼, ◀ e ▶, l'immagine inserita può essere spostata in una posizione differente sullo schermo.
- 7) Per cambiare fra le varie telecamere premere il tasto TALK.
- 8) Se i tasti ENTER, ▲, ▼, ◀ e ▶ servono nuovamente per la funzione di riproduzione della registrazione video, premere nuovamente il tasto REC in modo da fare sparire il simbolo  $\square$ .
- 9) La piccola immagine con la sorveglianza dal vivo può essere inserita e cancellata in ogni momento con il tasto AV.

## **10 Cancellare le riprese**

- 1) Selezionare la ripresa da cancellare tramite la voce del menù "Event List". Vedi in merito il capitolo 9.
- 2) Se la ripresa è stata scelta nell'elenco dei file, premere il tasto REC (13). Si vede la seguente domanda di sicurezza:

#### **Delete file x-xxxxxx?**

### **YES NO**

3) Se la ripresa non deve essere cancellata, interrompere la procedura con il tasto ENTER.

Per la cancellazione, scegliere YES con il  $task \rightarrow e$  premere il tasto ENTER.

- 4) Nello stesso modo è possibile cancellare una sottocartella con tutte le registrazioni di una determinata data.
- 5) Se si devono cancellare tutti i file della scheda SD, il modo più veloce consiste nel formattare la scheda. Vedi in merito il capitolo 8.1, passo 6.

# **11 Dati tecnici**

### **Dati generali**

**Frequenza** di trasmissione: . . . . . 2,4 GHz Potenza di trasmissione: . . . . . . < 10 mW **Temperatura** d'esercizio: . . . . . . . . . 0 – 40 °C

### **Monitor con registratore**

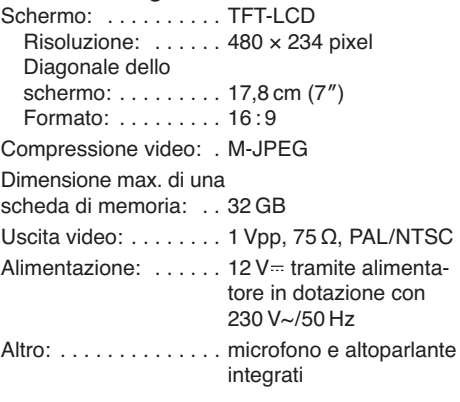

### **Telecamere**

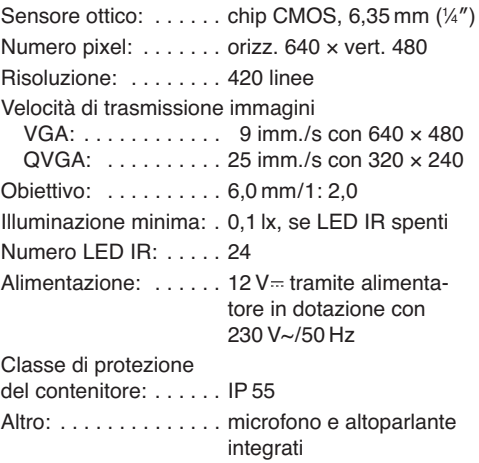

Con riserva di modifiche tecniche.

**I**

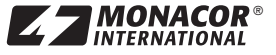

® MONACOR INTERNATIONAL GmbH & Co. KG ● Zum Falsch 36 ● 28307 Bremen ● Germany<br>Copyright © by MONACOR INTERNATIONAL. All rights reserved. A-1310.99.02.10.2013